# **Software**<sup>46</sup>

## **webMethods EntireX**

**EntireX Wrapper for Enterprise JavaBeans**

Version 9.6

April 2014

## webMethods EntireX

This document applies to webMethods EntireX Version 9.6.

Specifications contained herein are subject to change and these changes will be reported in subsequent release notes or new editions.

Copyright © 1997-2014 Software AG, Darmstadt, Germany and/or Software AG USA, Inc., Reston, VA, USA, and/or its subsidiaries and/or its affiliates and/or their licensors..

The name Software AG and all Software AG product names are either trademarks or registered trademarks of Software AG and/or Software AG USA, Inc. and/or its subsidiaries and/or its affiliates and/or their licensors. Other company and product names mentioned herein may be trademarks of their respective owners.

Detailed information on trademarks and patents owned by Software AG and/or its subsidiaries is located at http://documentation.softwareag.com/legal/.

Use of this software is subject to adherence to Software AG's licensing conditions and terms. These terms are part of the product documentation, located at http://documentation.softwareag.com/legal/ and/or in the root installation directory of the licensed product(s).

This software may include portions of third-party products. Forthird-party copyright notices and license terms, please referto "License Texts, Copyright Notices and Disclaimers of Third-Party Products". This document is part of the product documentation, located at http://documentation.softwareag.com/legal/ and/or in the root installation directory of the licensed product(s).

#### **Document ID: EXX-EEXXEJBWRAPPER-96-20140628**

## **Table of Contents**

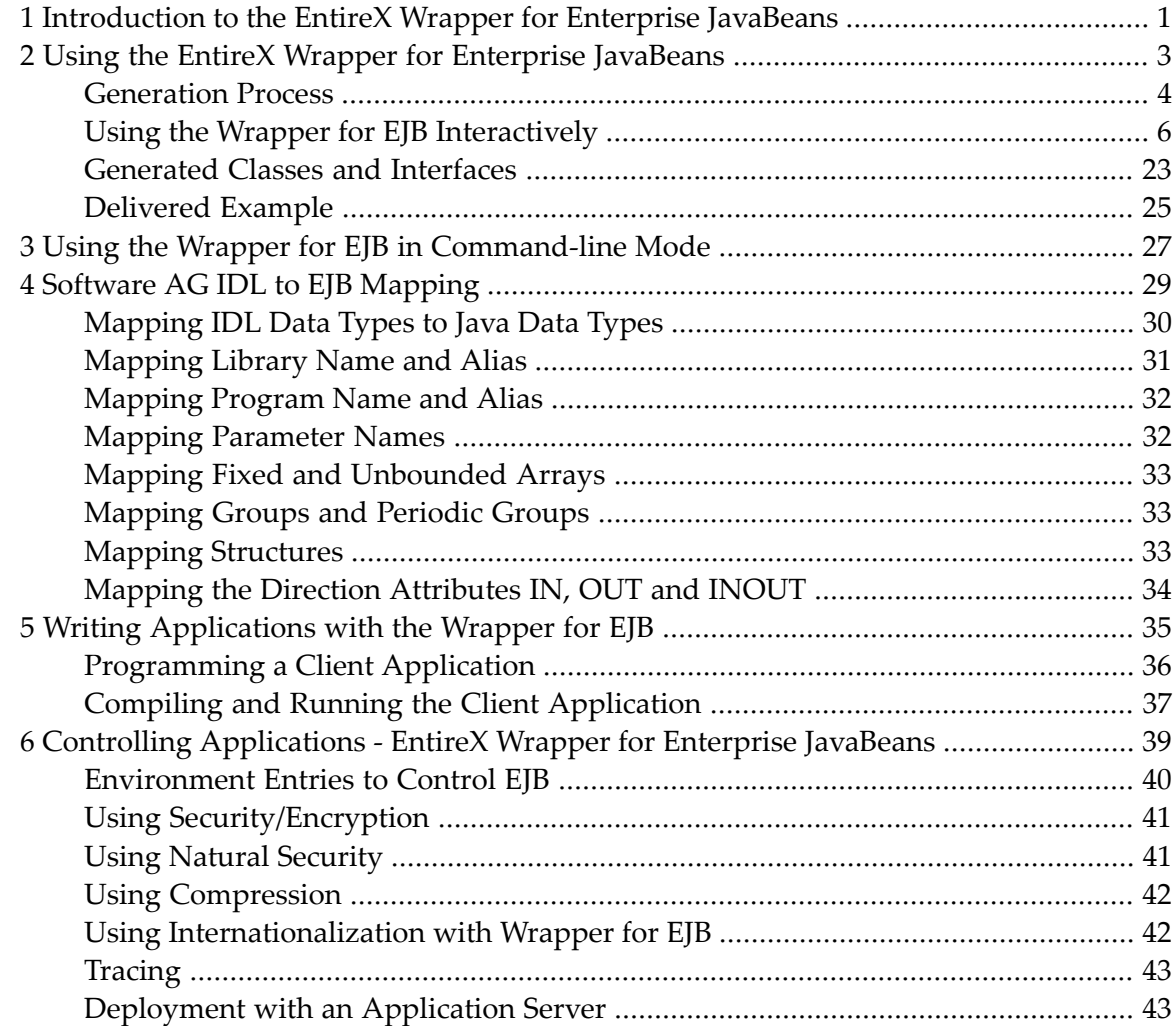

# <span id="page-4-0"></span>**1 Introduction to the EntireXWrapperfor Enterprise JavaBeans**

The EntireX Wrapper for Enterprise JavaBeans enables Java-based components to access an EntireX RPC server using Enterprise JavaBeans. This is accomplished by mapping RPC server libraries to EJB stateful session beans. A remote procedure call will be mapped to a method of the corresponding Enterprise JavaBeans. The Java-based components can use the logic implemented in the libraries of the existing RPC servers, or they can implement new logic on the application server side, using parts of the old logic.

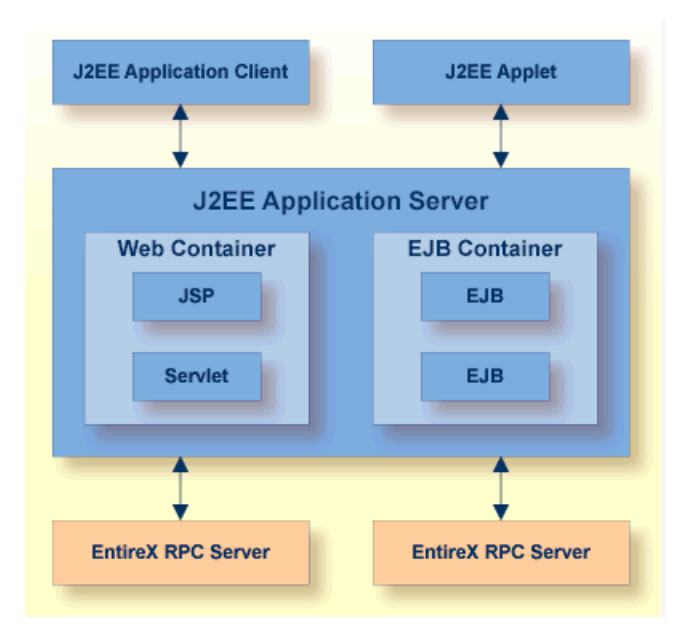

### <span id="page-6-0"></span> $\overline{2}$ Using the EntireX Wrapper for Enterprise JavaBeans

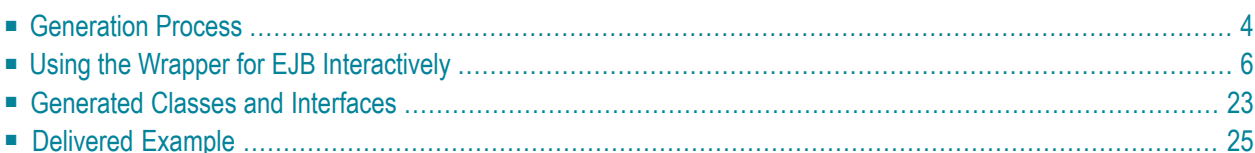

## <span id="page-7-0"></span>**Generation Process**

To generate the Enterprise JavaBeans (EJB) source code, use the *EntireX Workbench*. This can be done interactively with the UI of the *EntireX Workbench*. The generation is controlled by the following properties:

### <span id="page-7-1"></span>**Default Properties for the IDL File**

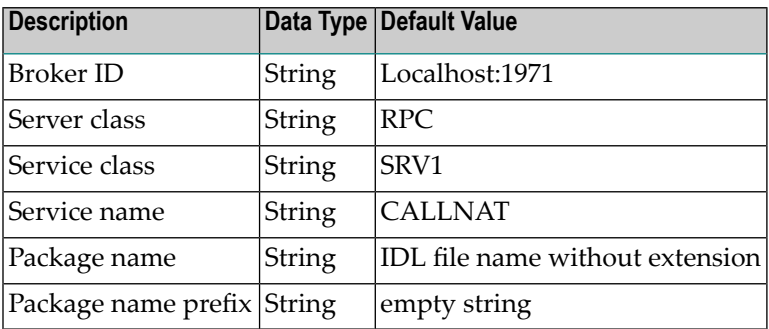

### **Generated Files**

During the generation process for each library with the name  $\langle$ *libname* $\rangle$ , the following interfaces and classes source files are created in the subdirectory *EJB* of the home directory of the *<name>.idl* file.

■ The interfaces are created in the subdirectory:

*<Package Name Prefix><Package Name><file.separator>interfaces*.

They will be a component of the package: *<Package Name Prefix><Package Name>.interfaces*

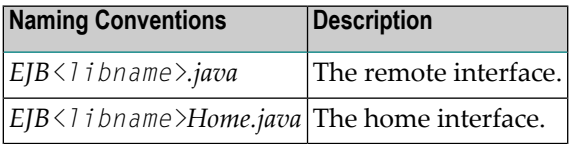

■ The EJB classes will be created in the subdirectory:

*<Package Name Prefix><Package Name><file.separator>ejb*

They will be a component of the package: *<Package Name Prefix><Package Name>.ejb*

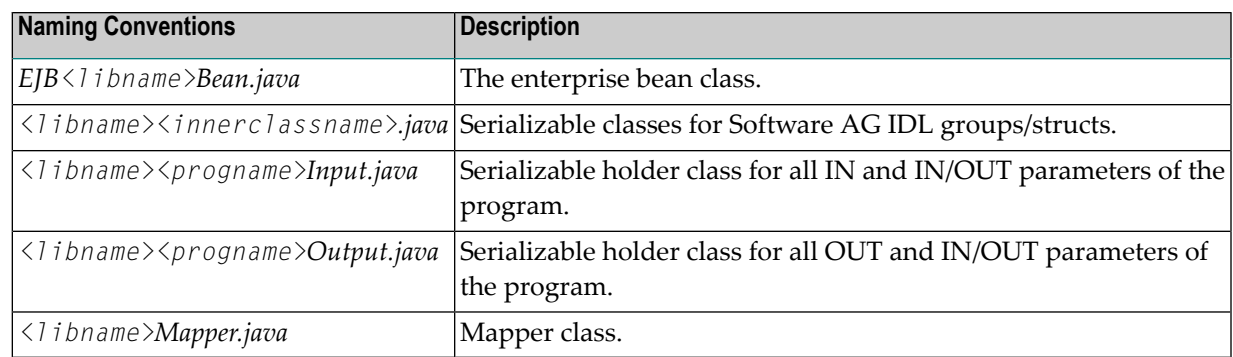

To build the JAR files for the different application servers, we generate an Ant script which uses the XDoclet tool. This file will be generated in the *EJB* subdirectory:

*<Package Name Prefix><Package Name>.xml*

If the package prefix/name contains dots, subdirectories will be created, for example: *abc.def.library* will become *abc/def/library/...*

## <span id="page-9-0"></span>**Using the Wrapper for EJB Interactively**

- Using the Wrapper for EJB [Functions](#page-9-1)
- [Setting/Modifying](#page-18-0) EntireX Enterprise JavaBeans Preferences
- [Setting/Modifying](#page-21-0) IDL File Properties

### <span id="page-9-1"></span>**Using the Wrapper for EJB Functions**

### **To use the Wrapper for EJB functions**

- 1 Open the *EntireX Workbench*.
- 2 Create a new Java Project (e.g.: "EJB"), using **File > New > Project**.

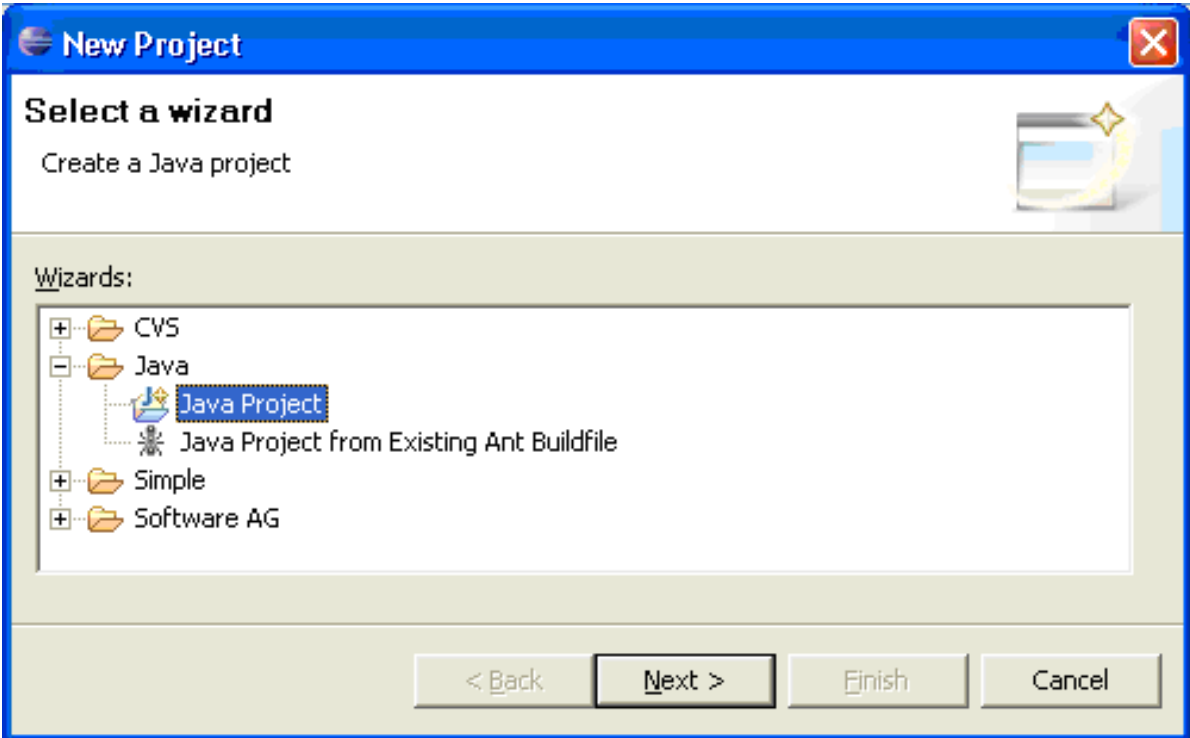

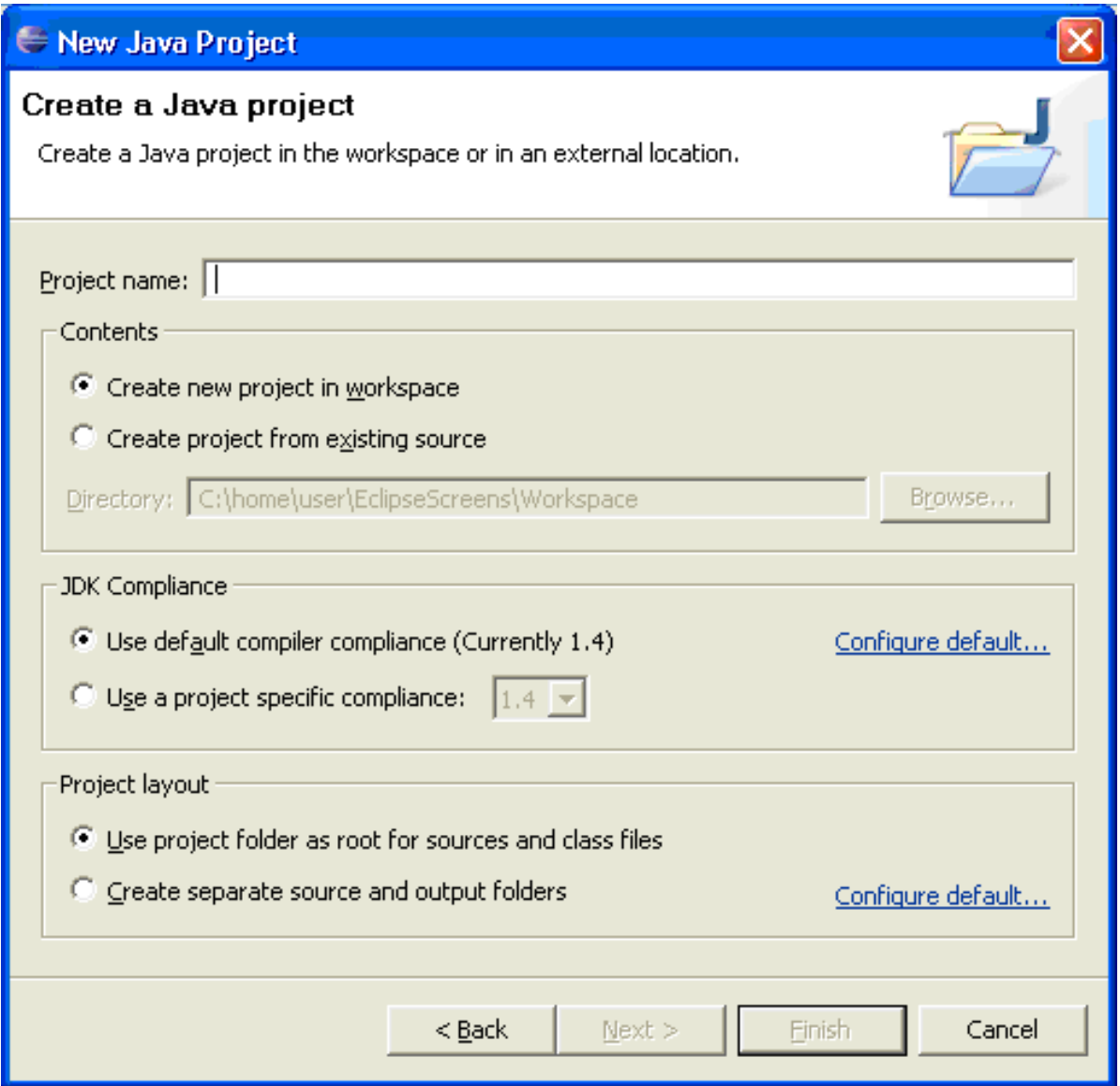

3 Add the EntireX classes to the build path of the project (*entirex.jar*).

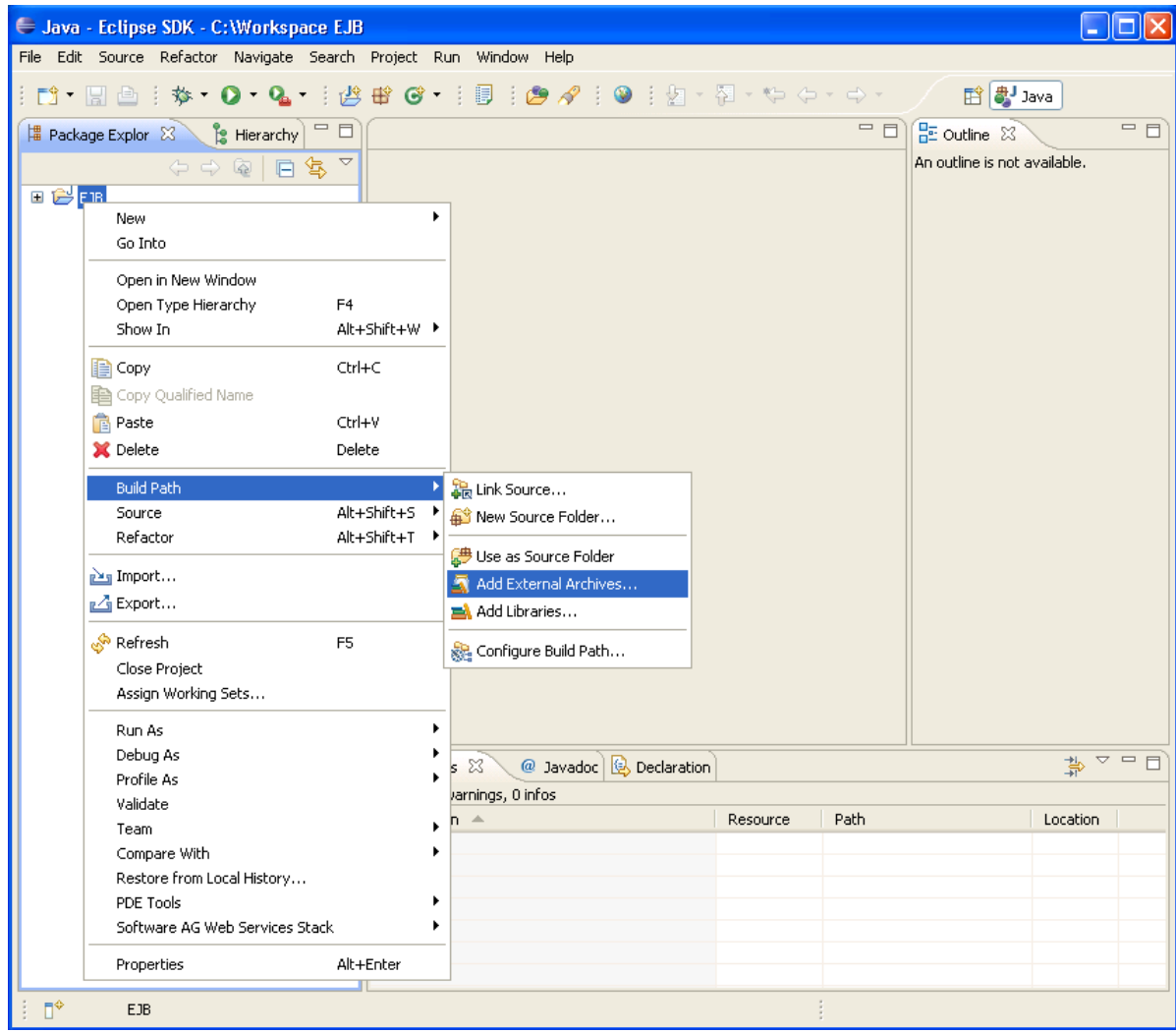

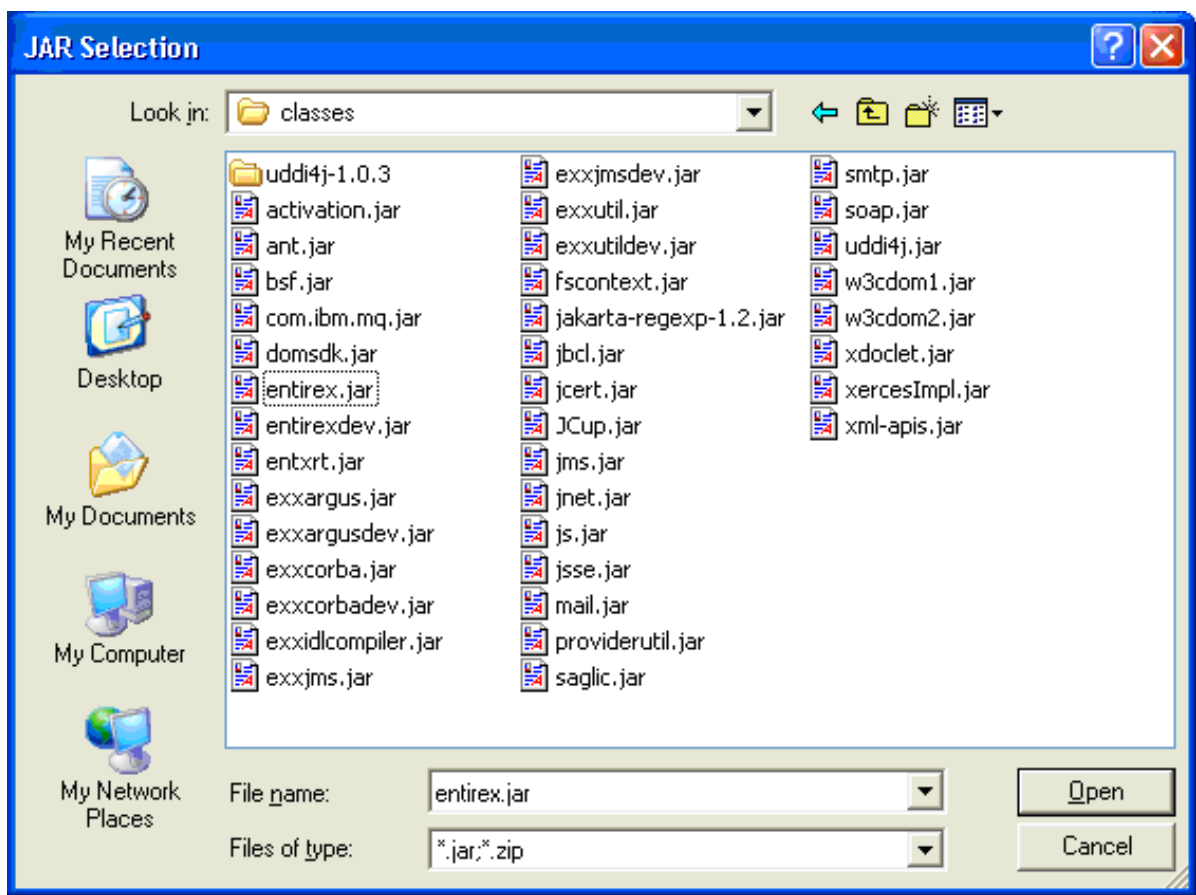

4 Add the Enterprise JavaBeans classes to the build path of the project (e.g.: *j2ee.jar*).

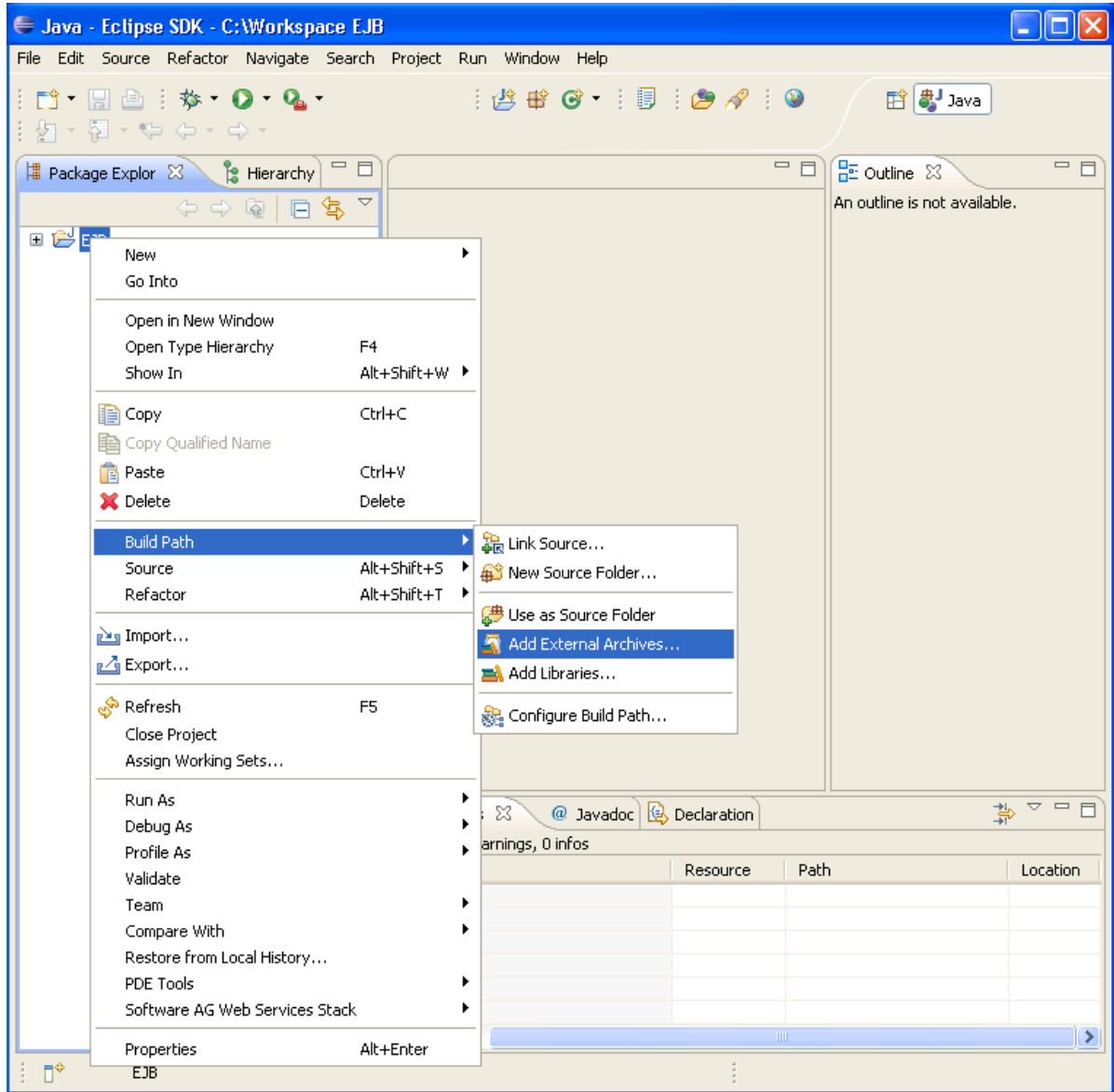

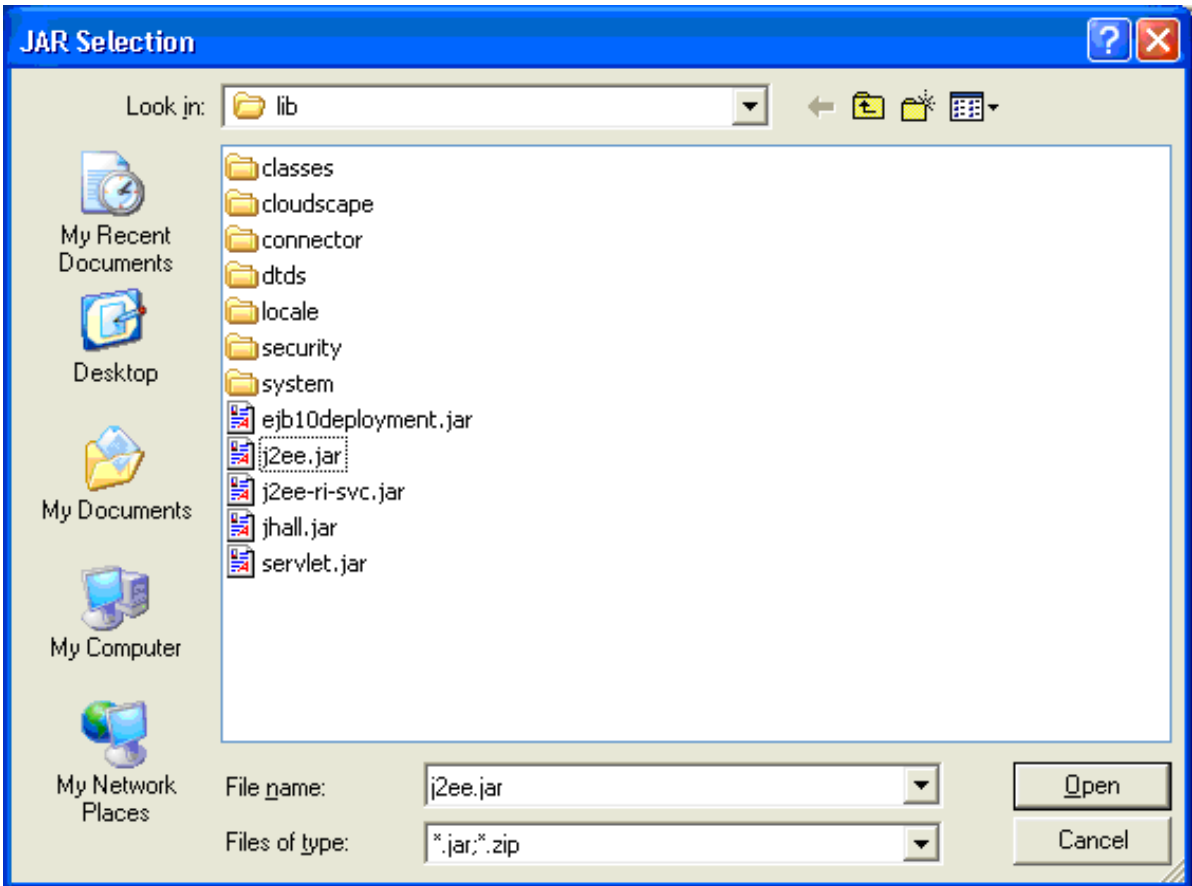

5 Import the IDL file into the project.

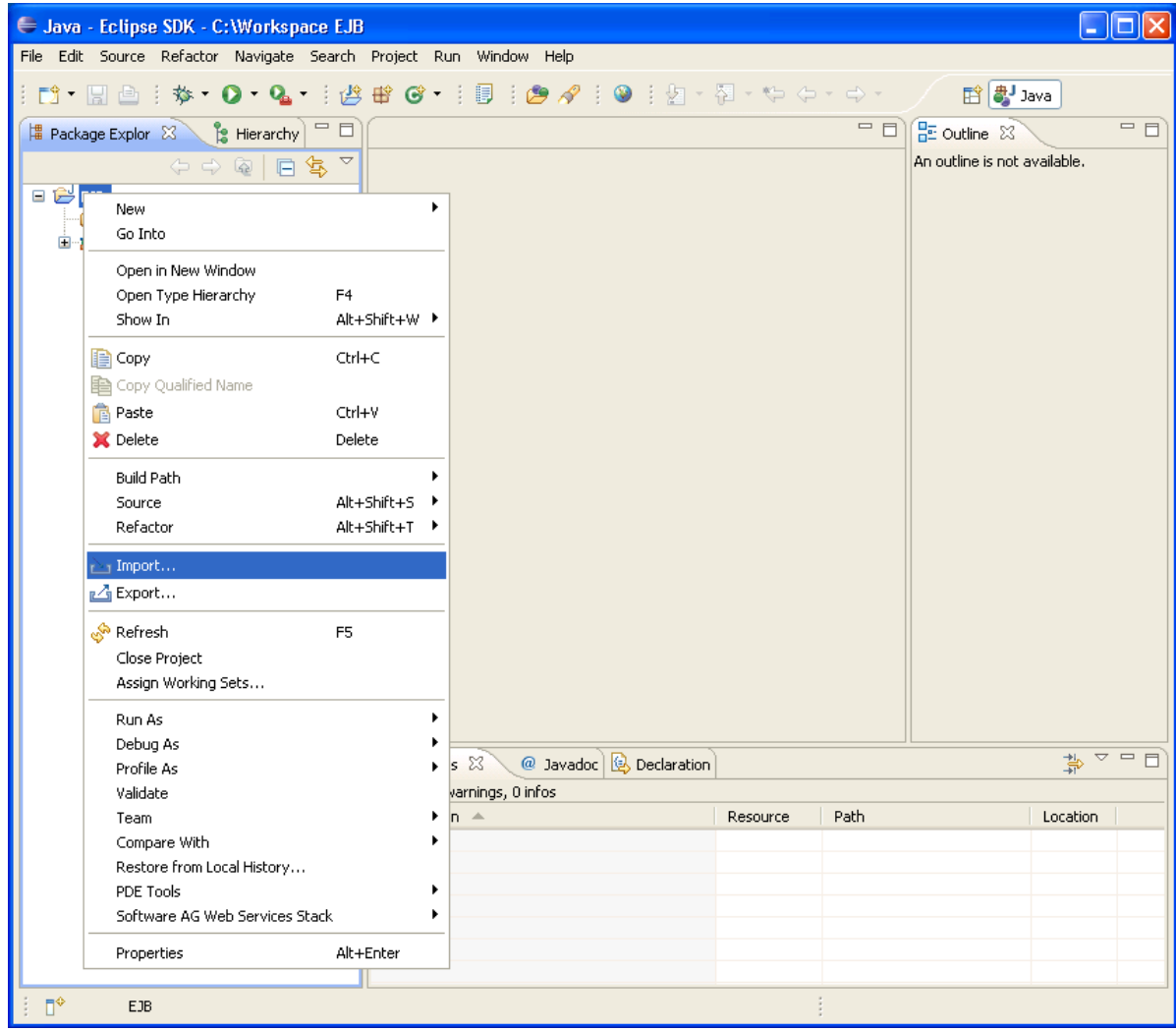

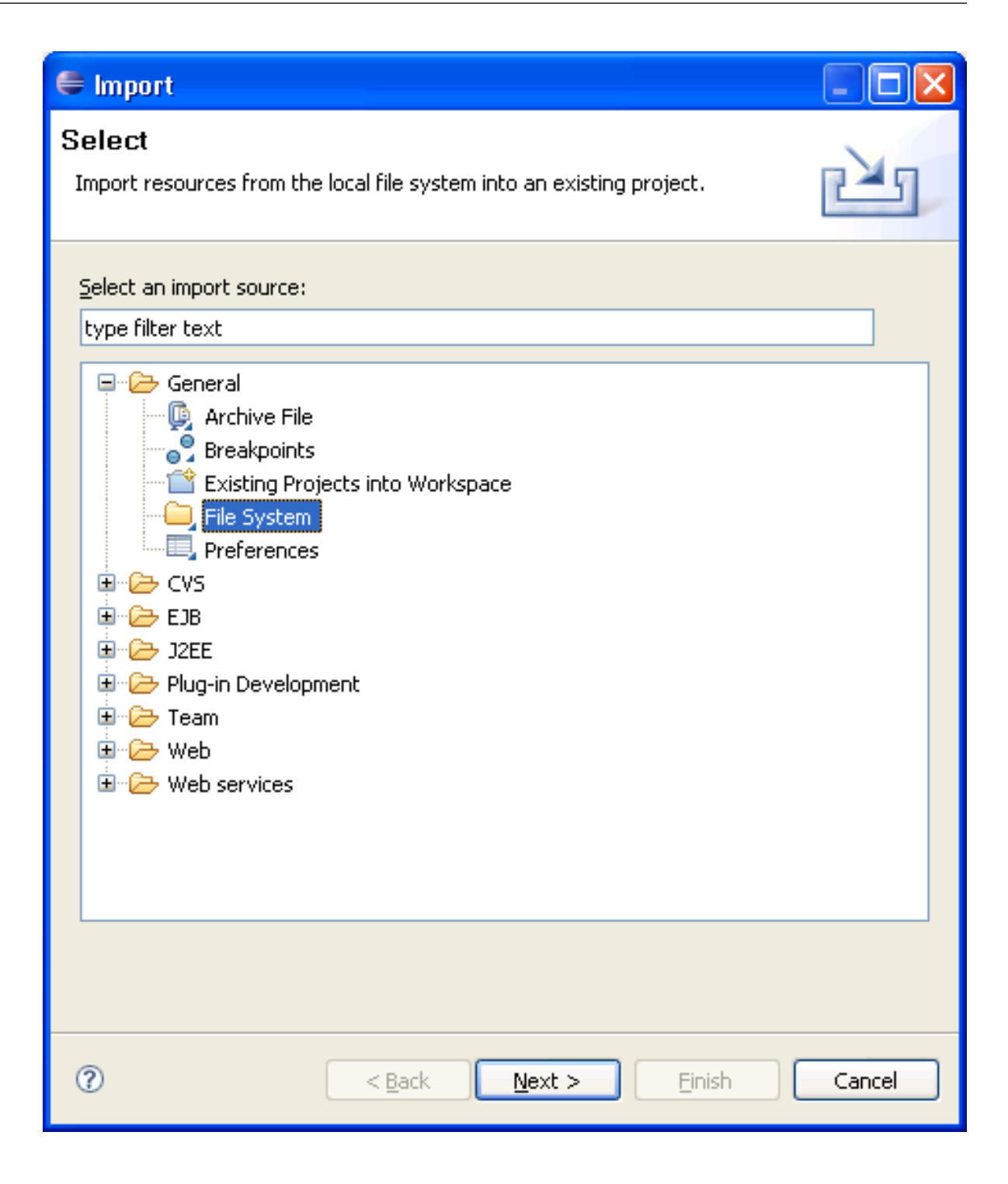

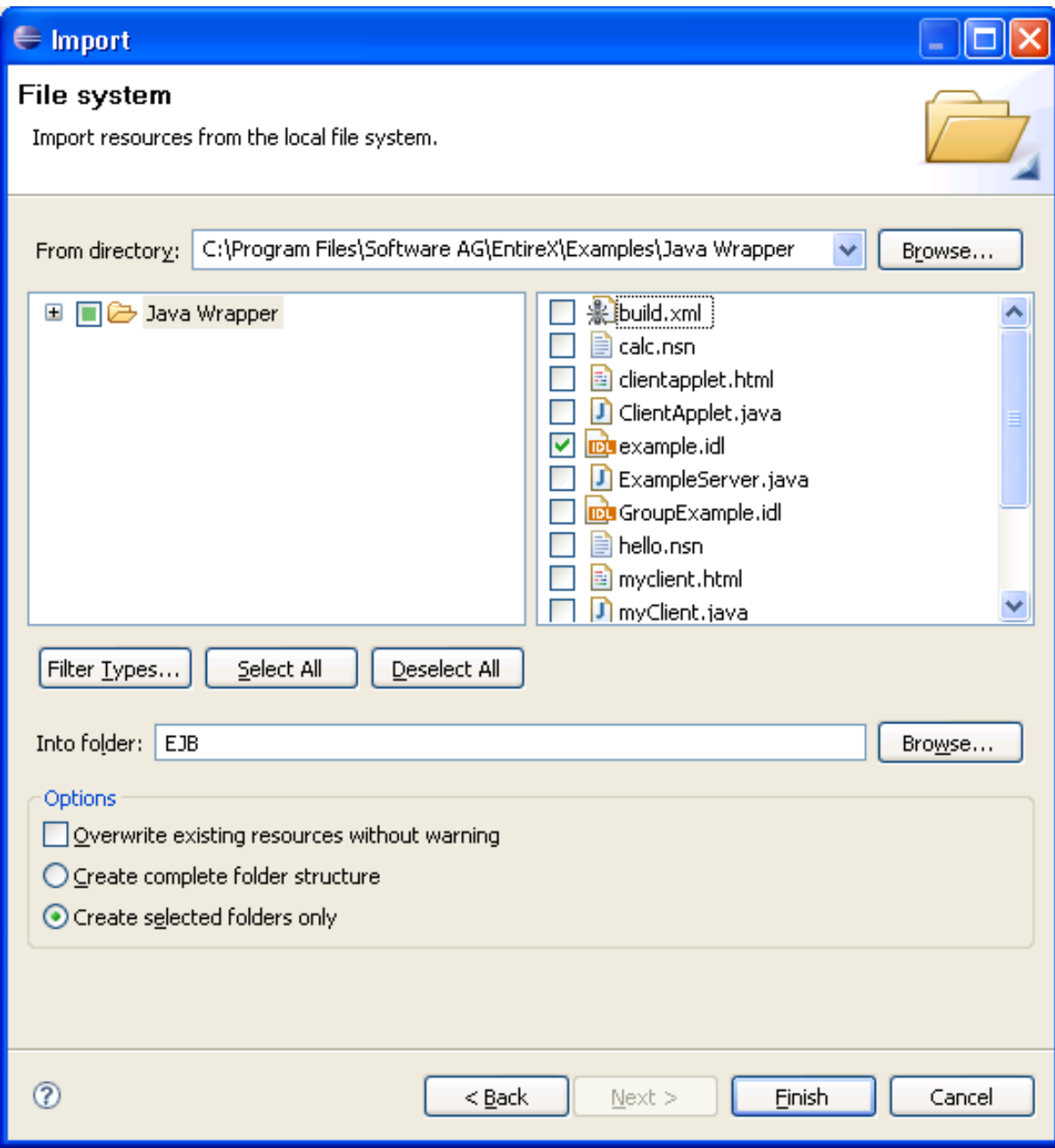

Activate the *example.idl* file.

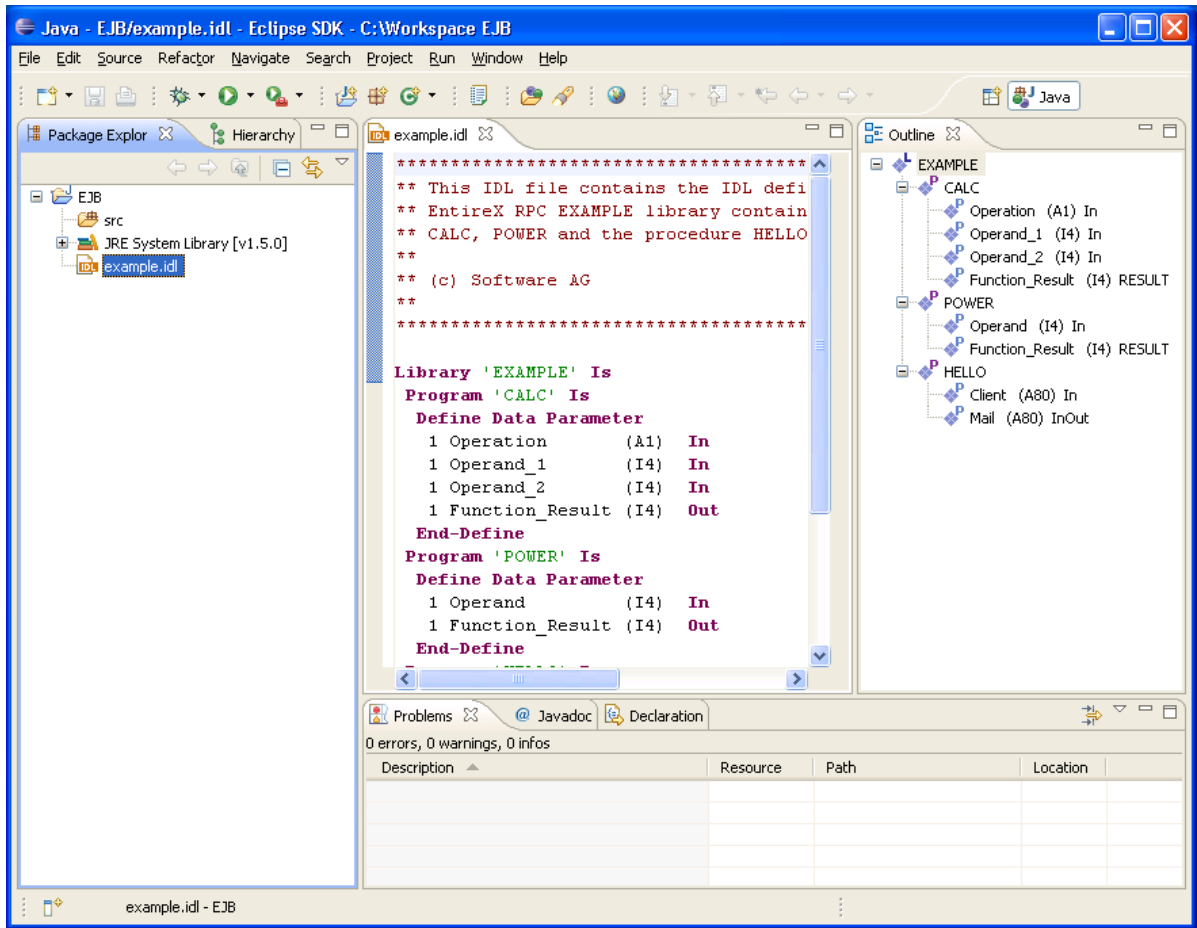

### <span id="page-18-0"></span>**Setting/Modifying EntireX Enterprise JavaBeans Preferences**

### **To set/modify the preferences**

■ Display the Preferences window.

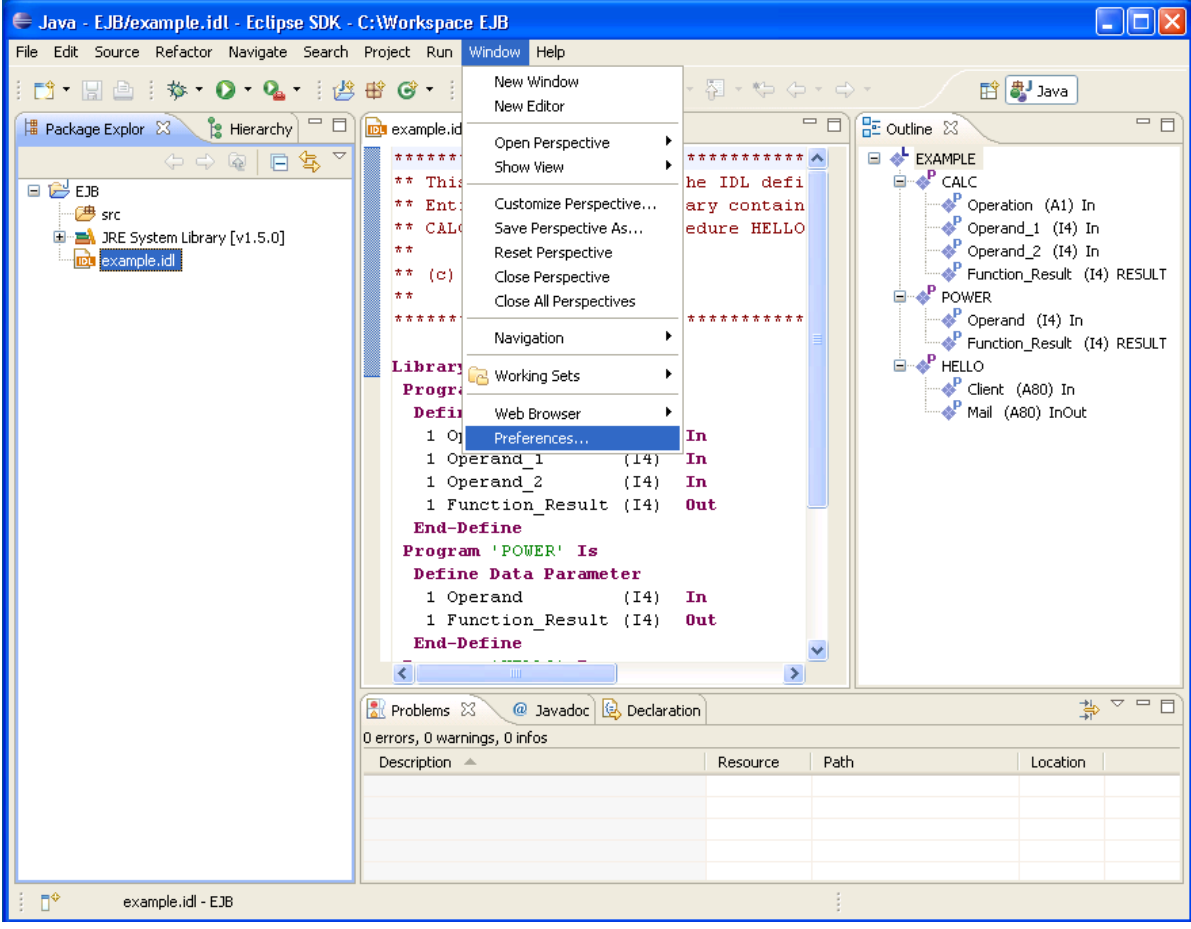

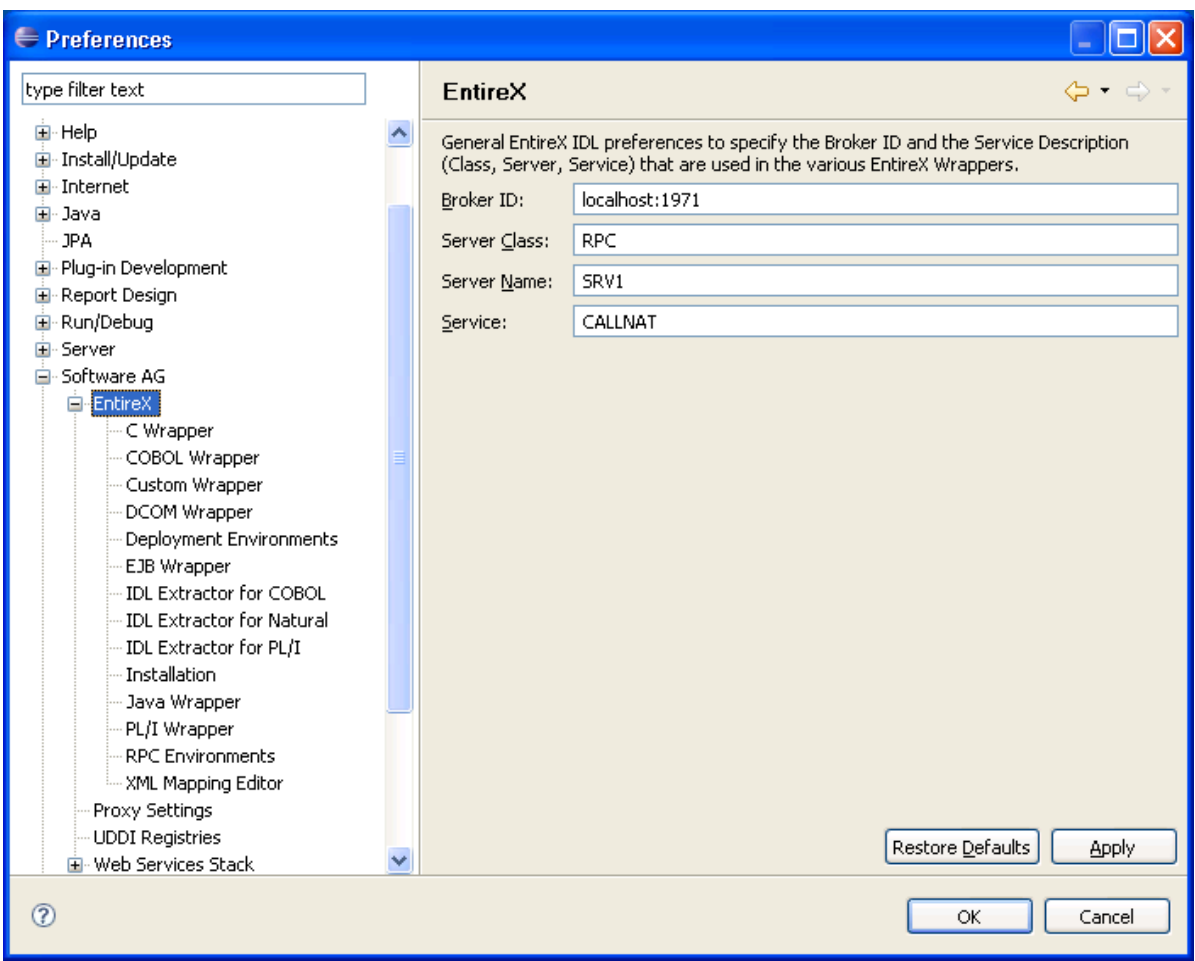

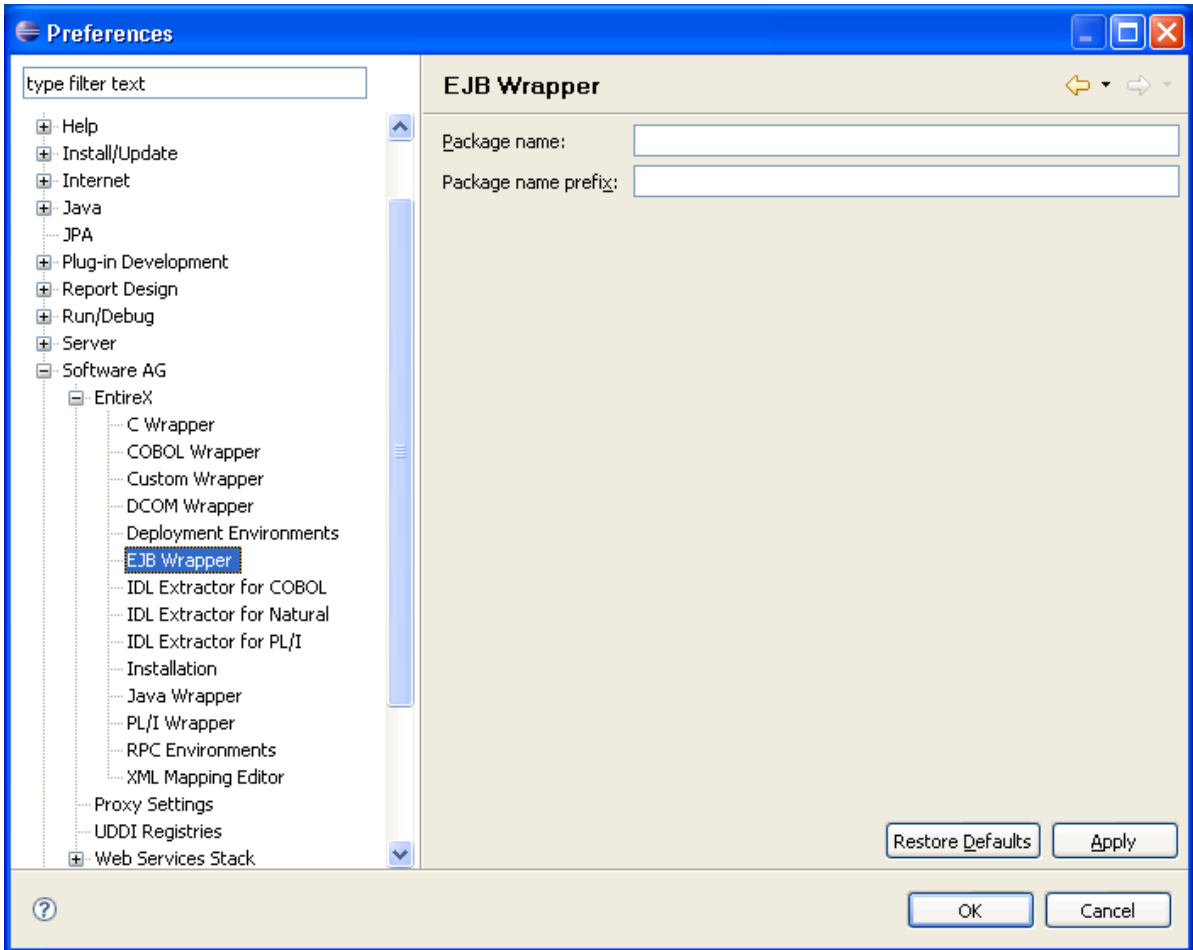

### <span id="page-21-0"></span>**Setting/Modifying IDL File Properties**

### **To set/modify the properties**

1 Display the Properties window; use either the pop-up menu or, from the **File** menu, choose **Properties**.

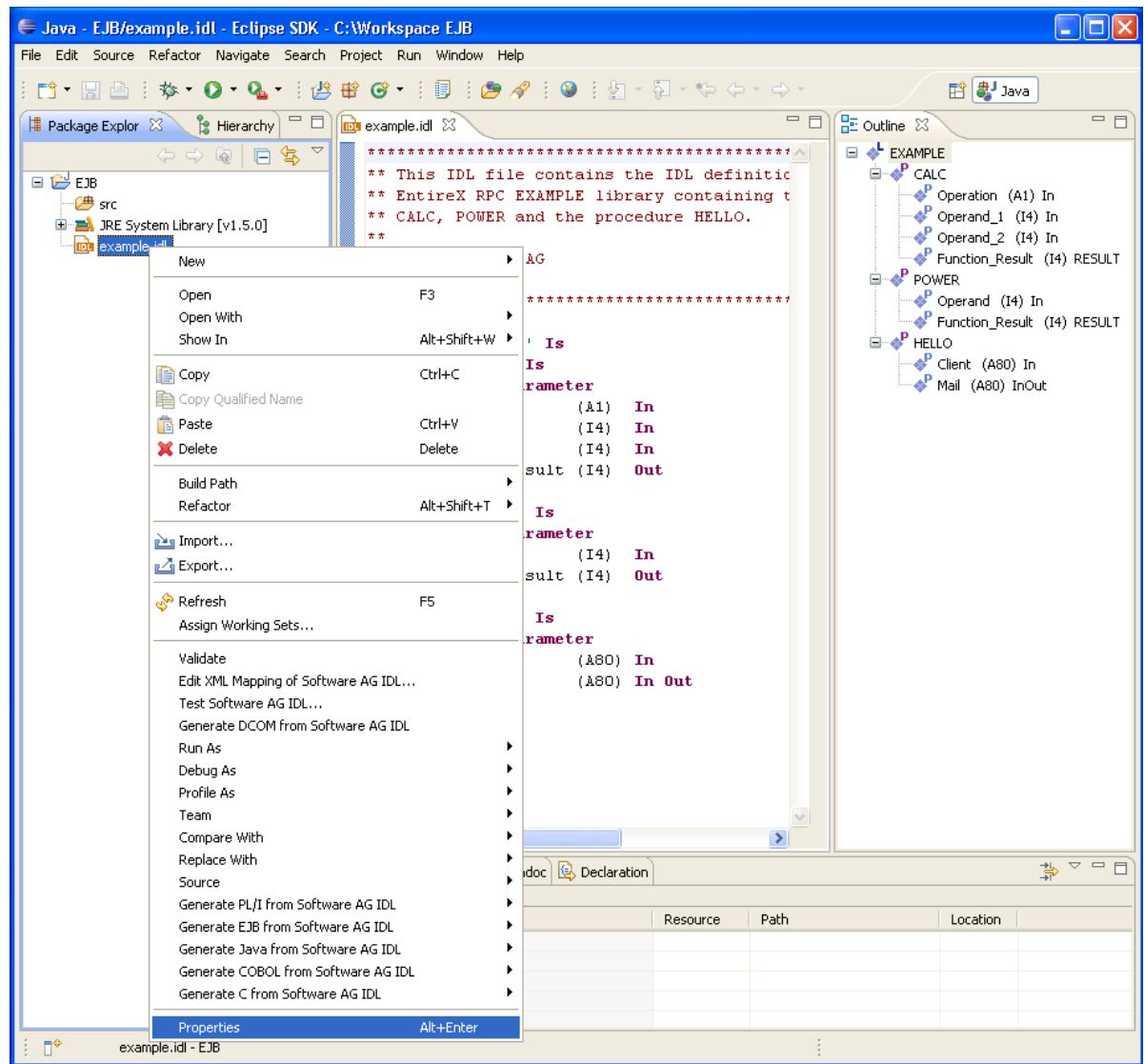

2 In the **Properties** window, choose the **EntireX** tab.

Here it is possible to modify the common default properties for the IDL file.

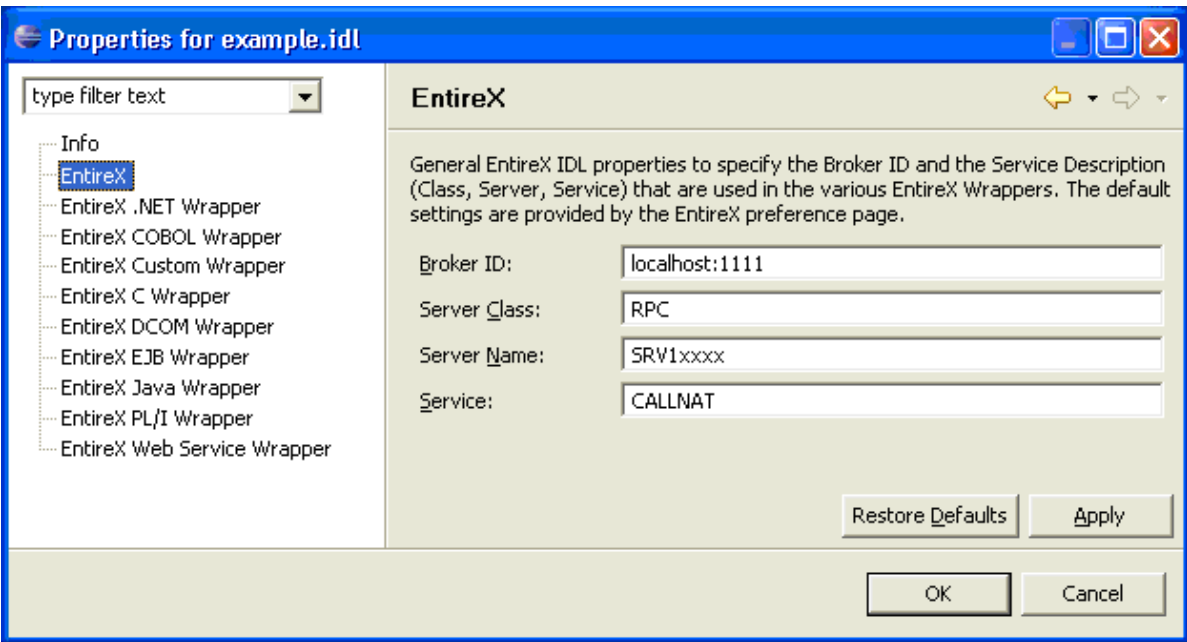

3 Choose the **EntireX Wrapper for Enterprise JavaBeans** tab.

Here it is possible to modify the defaults (see table *Default [Properties](#page-7-1) forthe IDL File*, below).

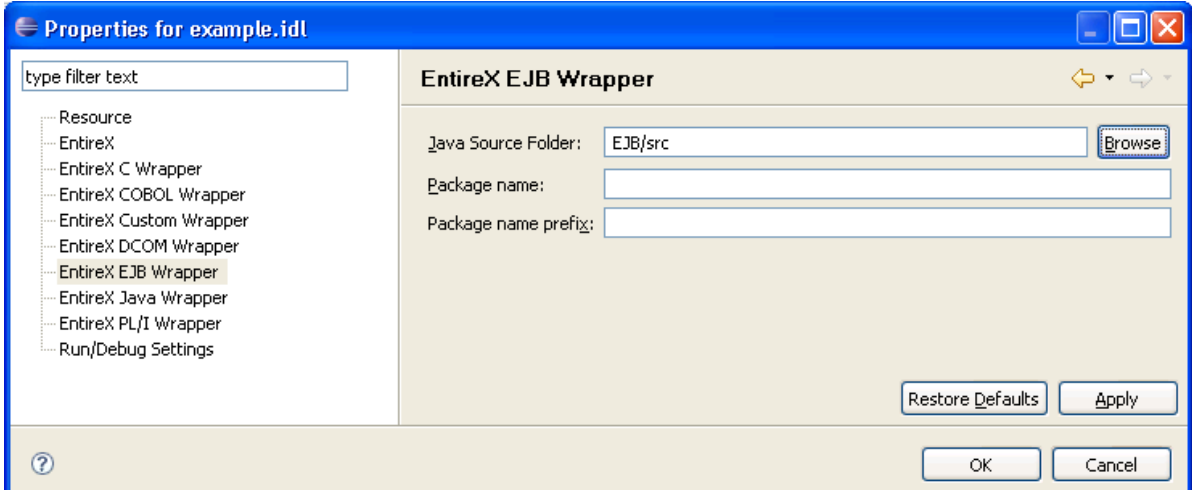

4 Confirm the entries with **OK**.

### **To generate the EJB sources**

1 From the context menu, choose **Generate EJB from Software AG IDL > Enterprise JavaBeans 2.0**.

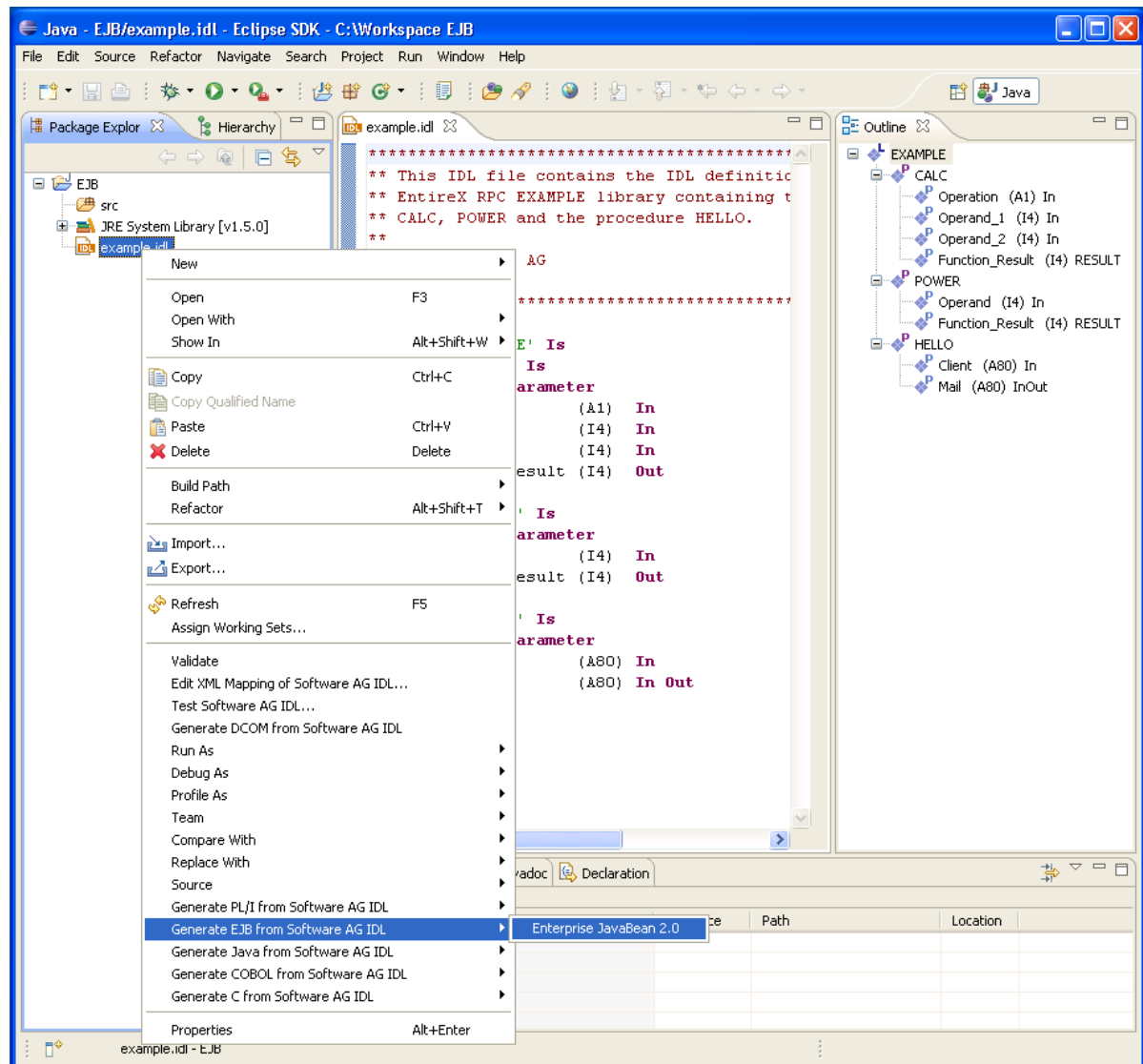

2 All generated EJB sources are in the subdirectory EJB of the home directory of the IDL file.

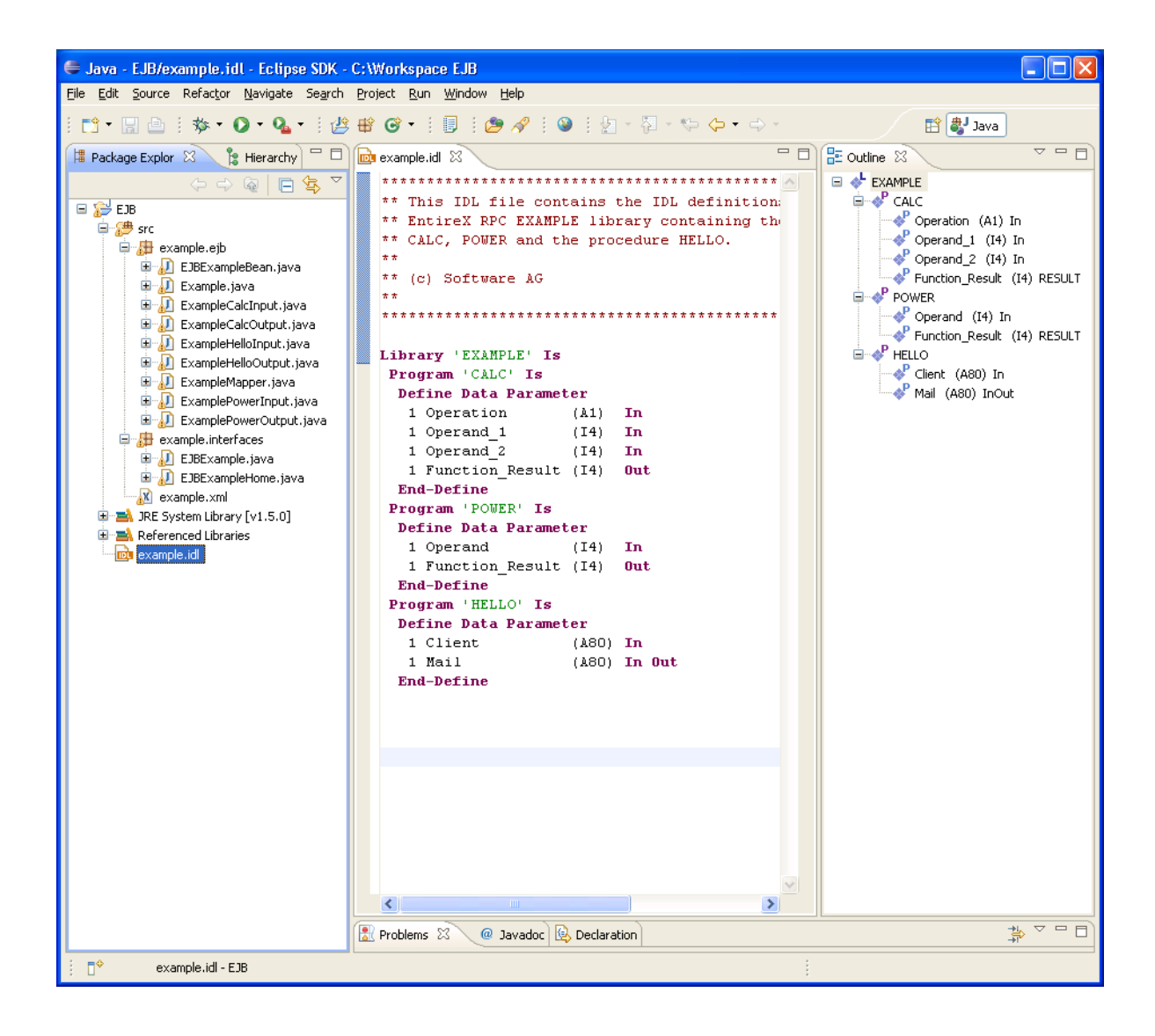

## <span id="page-26-0"></span>**Generated Classes and Interfaces**

The workbench generates the following interfaces and classes from the Software AG IDL file sources.

### **Home Interface**

The generated home interfaces *EJB<libname>Home.java* contain the create methods. These methods can be called by an EJB client.

### **create()**

EJB<libname> create()

Calling this method creates an EJB with the default settings.

### **create( String user )**

EJB<libname> create(String user)

where: String user is the Broker user name

Calling this method creates an EJB with the default settings except for the user name.

### **create( String user, String password )**

EJB<libname> create(String user, String password)

where: String user is the Broker user name and String password the Broker user password

Calling this method creates an EJB with the default settings except for the user name and the password.

### **Remote Interface**

The generated remote interfaces *EJB<libname>.java* contain the customer methods. For each RPC program a customer method is generated with the following naming conventions.

<libname><program>Output <program> (<libname><program>Input input)

where: Output is the output object and Input is the input object

These methods can be called by an EJB client.

### **EJB Class**

The generated EJB class *EJB<libname>Bean.java* extends *<libname>Mapper.java* class. Bean implements the EJB session bean and controls the EntireX RPC communication.

### **Mapper Class**

The generated *<libname>Mapper.java* class extends the Java RPC client stub *<libname>.java*. It implements a method for each RPC Program. Methodname is *<program>*. The method has one parameter, an instance of  $\triangle$ *i* bname $\geq$  *sprogname* $\geq$  **Input.class. The return value of the method is an** instance of  $\langle$ libname> $\langle$ progname>Output.class.

### **Group Classes**

The group classes are serializable representations of the inner classes of the groups of the RPC library, filename is <libname><progname><innerclassname>*.java*. The class contains all parameters of the group.

### **Struct Classes**

The struct classes are serializable representations of the inner classes of the structs of RPC library, filename is  $\langle$ *l* ibname> $\langle$ innerclassname>*.java*. The class contains all parameters of the struct.

### **Input/Output Classes**

These classes are serializable representations of all in, out, in/out parameters of RPC program. The filename of the input classes is *<libname><progname>Input.java*, it holds all in and in/out parameters of the program.The filename of the output classes is *<libname><progname>Output.java*, it holds all out and in/out parameters of the program.

### **Java RPC Client Stub**

The generated Java RPC Stub <*libname>.java* extends com.softwareag.entirex.aci.RPCService class. It is the connecting link between the EJB and the EntireX server.

### **Example**

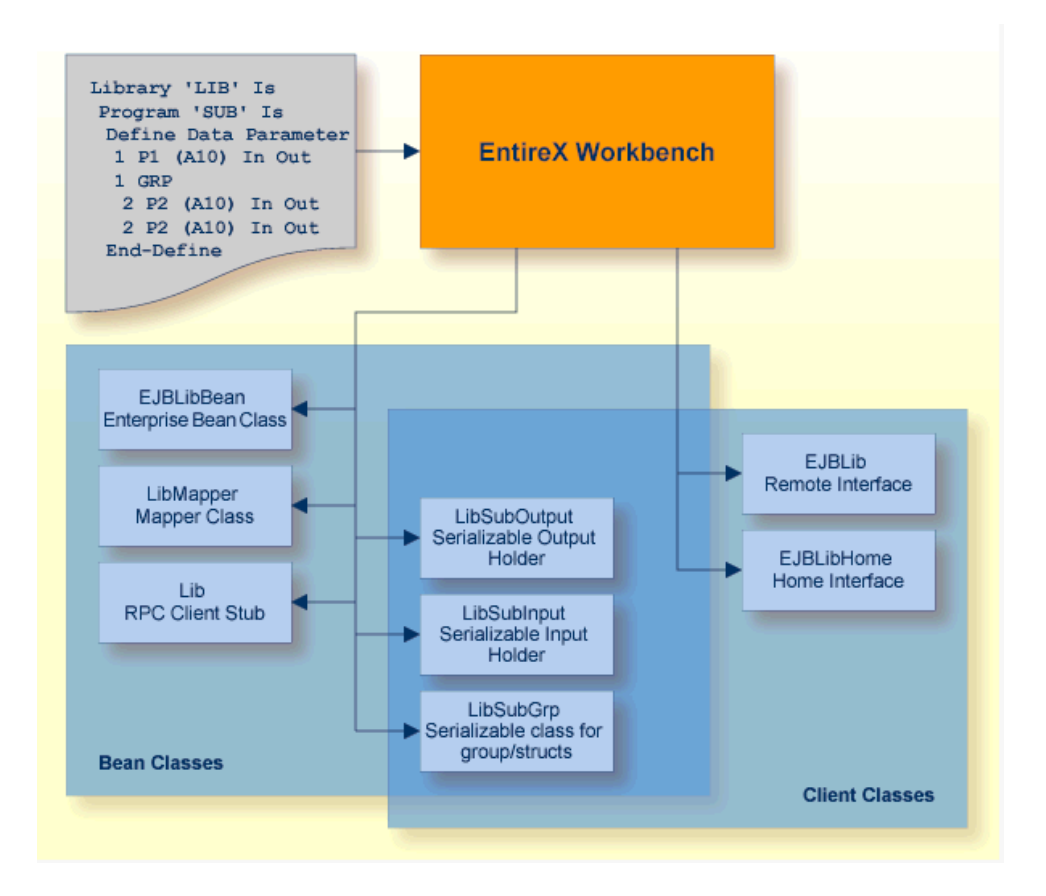

## <span id="page-28-0"></span>**Delivered Example**

An example is delivered in directory *<drive>:\SoftwareAG\EntireX\examples\EJBWrapper*(Windows) or

*/opt/softwareag/EntireX\examples\EJBWrapper* (UNIX).

See the *README.TXT*.

# <span id="page-30-0"></span>**3 Using the Wrapper for EJB in Command-line Mode**

See *Using the EntireX Workbench in Command-line Mode* for the general command-line syntax. The table below shows the command-line options for the Wrapper for EJB.

The behavior of the generation in command-line mode depends on the IDL file:

- If the IDL file is part of the workspace, the generator generates the sources, controlled by the properties of the IDL file. The properties can be overwritten by the command-line options.
- If the IDL file is not part of the workspace but part of the file system, the generator creates the subdirectory EJB in the parent directory of the IDL file and generates the source files into this subdirectory. The generation can be controlled by the command-line options.

### **Task**

Generate the EJB sources for the specified IDL file(s).

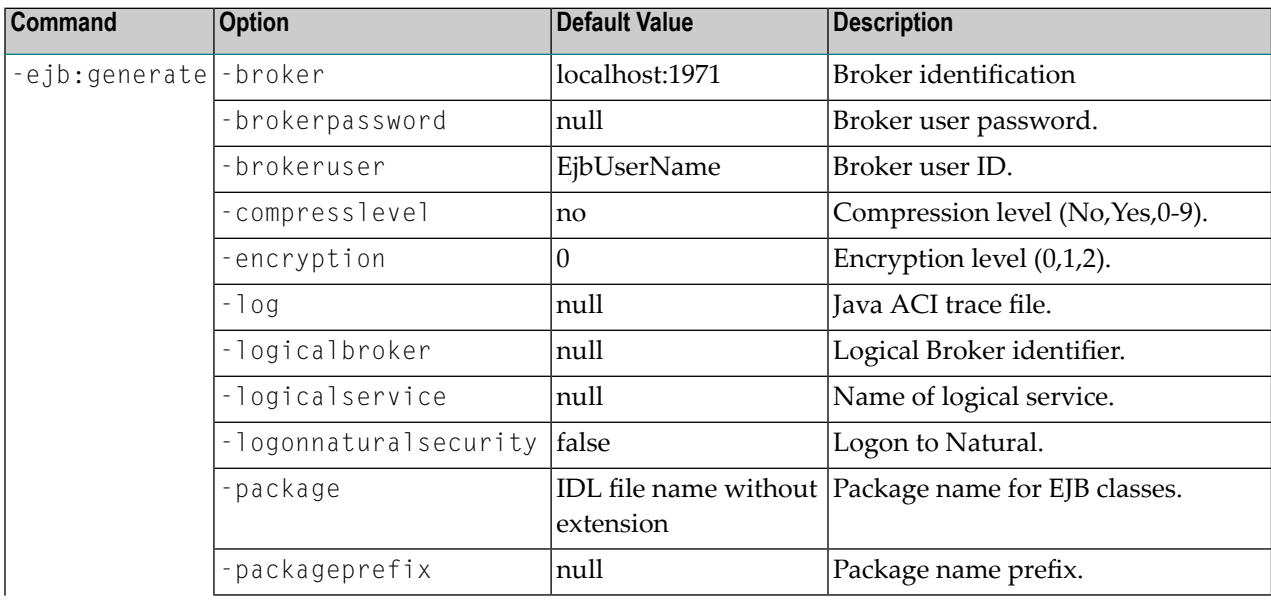

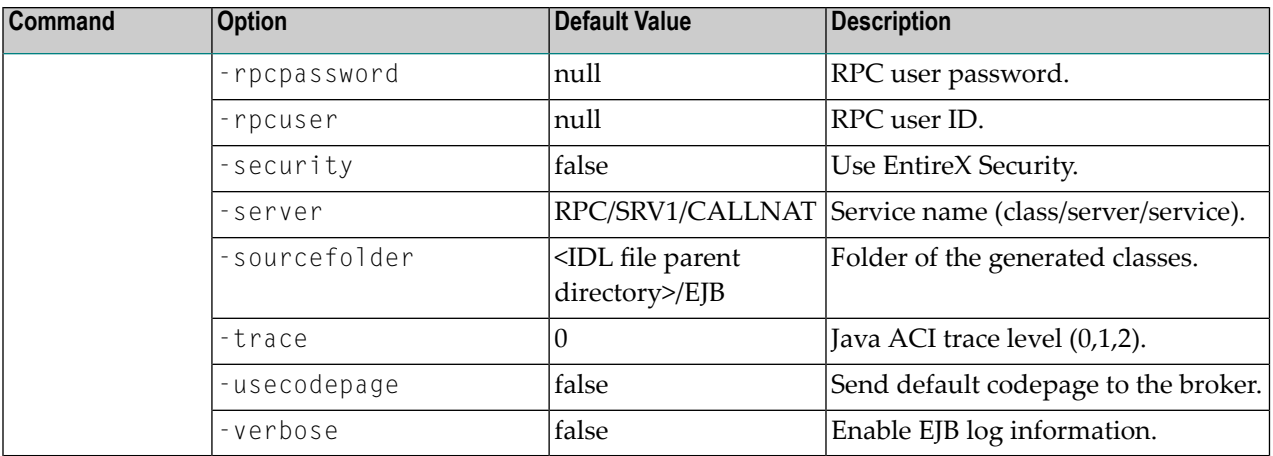

### **Example**

```
<workbench> -ejb:generate /Demo/Example.idl -sourcefolder /Demo/src1
```
where <*workbench*> is a placeholder for the actual Workbench starter as described under *Using the EntireX Workbench in Command-line Mode*.

The name of the IDL file and the source folder include the project name. In the example, the project *Demo* is used.

If the first part of the IDL file name is not a project name in the current workspace, the IDL file name is used as a file name in the file system. Thus, the IDL files do not need to be part of an Eclipse project.

If the source folder does not exist in the workspace but the first part describing the project exists, the source folder is created.

If the IDL file is located outside the Eclipse workspace, the source folder is also a folder in the file system.

Status and processing messages are written to standard output (stdout), which is normally set to the executing shell window.

<span id="page-32-0"></span>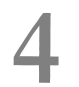

## **Software AG IDL to EJB Mapping**

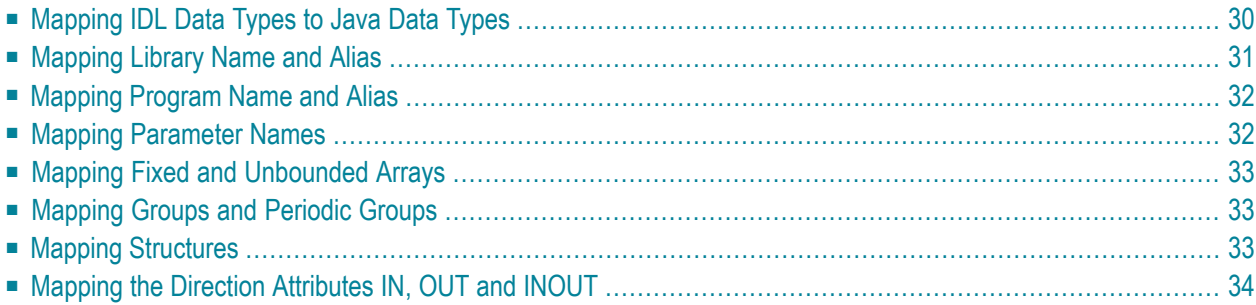

## <span id="page-33-0"></span>**Mapping IDL Data Types to Java Data Types**

In the table below, the following metasymbols and informal terms are used for the IDL.

- The metasymbols [ and ] surround optional lexical entities.
- The informal term *number* (or *number* [.*number*]) is a sequence of numeric characters, for example 123.

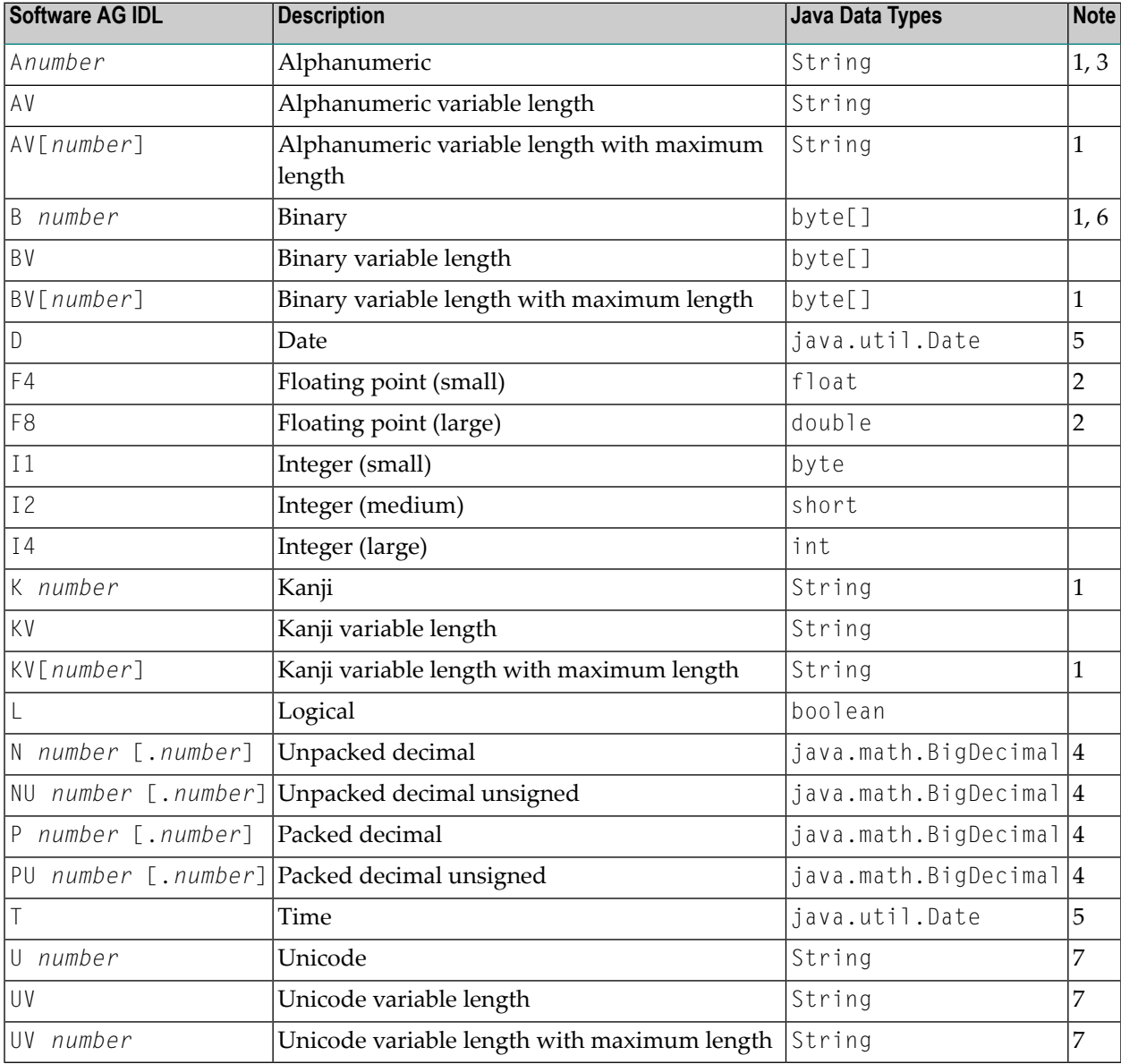

### **Notes:**

1. The field length is given in bytes.

- 2. If floating-point data types are used, rounding errors can occur. Therefore, the values of sender and receiver might differ slightly.
- 3. If you use the value null (null pointer) as an input parameter (for IN and INOUT parameters) for type A, a blank string will be used.
- 4. If you use the value null (null pointer) as an input parameter (for IN and INOUT parameters) for types  $N/P$ , the value 0 (or 0.0) will be used.
- 5. If you use the value null (null pointer) as an input parameter (for IN and INOUT parameters) for types D/T, the current date/time will be used. You change this with the property entirex.marshal.date. Setting entirex.marshal.date=null will map the value null to the invalid date 0000-01-01 of the RPC marshalling. This is the invalid date value in Natural, too. With this setting the invalid date as an output parameter will be mapped to null. The default is to map the invalid date to 0001-01-01.
- 6. If you use the value null (null pointer) as an input parameter (for IN and INOUT parameters) for type B, all binary values will be set to zero.
- 7. The length is given in 2-byte Unicode code units following the Unicode standard UTF-16. The maximum length is 805306367 code units.

<span id="page-34-0"></span>Please note also hints and restrictions on the Software AG IDL data types valid for all programming language bindings. See *IDL Data Types* under *Software AG IDL File*in the IDL Editor documentation.

## **Mapping Library Name and Alias**

The library name in the IDL file is mapped to the class name of the generated bean. See library-definition under *Software AG IDL Grammar* in the *IDL Editor* documentation. For the bean, the names of the classes have the format *library-name*Bean.

The special characters  $'$ #' and '-' in the library name are replaced by the character ' $'$ .

If there is an alias forthe library name in the library-definition under *Software AG IDL Grammar* in the *IDL Editor* documentation, this alias is used "as is" to form the bean class name. Therefore, this alias must be a valid Java class name.

Example:

■ library name Hu#G-0 is converted to EJBHu\_g\_oBean.class

The library name is sent - without changes - to the server. The library alias is never sent to the server.

In the RPC server the library name sent may be used to locate the target server.

## <span id="page-35-0"></span>**Mapping Program Name and Alias**

The program name in the IDL file is mapped to method names within the generated Enterprise JavaBeans. See program-definition under *Software AG IDL Grammar* in the *IDL Editor* documentation. To adhere to Java naming conventions, the program name is converted to lowercase.

The special characters '#' and '-' in the program name are replaced by the character '\_'.

If there is an alias for the program name in the program-definition under *Software AG IDL Grammar*in the *IDL Editor* documentation, this alias is used "as is" forthe method name. Therefore, this alias must be a valid Java method name.

The program name is converted to uppercase before it is sent to the server. The program alias is never sent to the server.

<span id="page-35-1"></span>The program name sent to the RPC server is used to locate the target server.

## **Mapping Parameter Names**

The parameter names are mapped to fields inside the serializable input and output classes (see *Mapping the [Direction](#page-37-0) Attribute IN, OUT, and INOUT*). The name of the input class is made up of the library name and the program name  $\langle library\text{-}name\rangle$   $\langle program\text{-}name\rangle$  Input and for the output class is *<library-name><program-name>*Output.

Example:

```
public class LibPgmInput implements Serializable {
public String myInputString;
public String myOutInString;
}
```
or

}

```
public class LibPgmOutput implements Serializable {
public String myOutputString;
public String myOutInString;
```
## <span id="page-36-0"></span>**Mapping Fixed and Unbounded Arrays**

Arrays in the IDL file are mapped to Java arrays. If an array value does not have the correct number of dimensions or elements, this will result in a NullPointerException or an ArrayIndexOutOfBoundsException. If you use the value null (null pointer) as an input parameter (for IN and INOUT parameters), an array will be instantiated.

## <span id="page-36-1"></span>**Mapping Groups and Periodic Groups**

Groups are mapped to serializable classes. The class name is the *<library name><program name> <parameter name>*,

For example, the following Software AG IDL

```
Library 'Lib1130' Is
 Program 'X201G0' Is
 Define Data Parameter
  1 MyGroup
   2 MyLong (I4)
   2 MyFloat (F4)
  1 MyGroupAsString (A253)
  1 function_result (I4) Out
  End-Define
```
is mapped to the class

```
public class Lib1130X201g0MyGroup implements Serializable {
 public int mylong;
 public float myfloat;
}
```
## **Mapping Structures**

Structures are mapped to serializable classes. The class name is the *<library name><struct name>*.

## <span id="page-37-0"></span>**Mapping the Direction Attributes IN, OUT and INOUT**

IDL syntax allows you to define parameters as IN parameters, OUT parameters, or INOUT parameters (the default). This specification of the direction is reflected in the generated Enterprise JavaBeans as follows:

- IN parameters are sent from the RPC client to the RPC server. IN parameters are collected in the serializable input class (see *Mapping [Parameter](#page-35-1) Names*).
- OUT parameters are sent from the RPC server to the RPC client. OUT parameters are collected in the serializable output class (see *Mapping [Parameter](#page-35-1) Names*).
- INOUT parameters are sent from the RPC client to the RPC server and then back to the RPC client. INOUT are collected into both classes the serializable input class as well as into the serializable output class. (see *Mapping [Parameter](#page-35-1) Names*).
	- **Note:** Only the direction information of the top-level fields (level 1) is relevant. Group fields always inherit the specification from their parent. Any different specification is ignored.

See the attribute-list under *Software AG IDL Grammar* in the *IDL Editor* documentation for the syntax on how to describe attributes in the Software AG IDL file and referto the direction attribute.

# <span id="page-38-0"></span>**5 Writing Applications with the Wrapper for EJB**

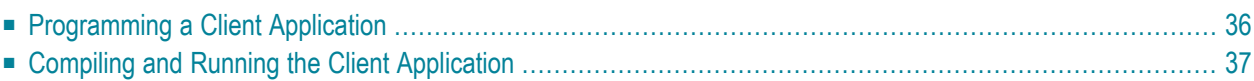

## <span id="page-39-0"></span>**Programming a Client Application**

To program a client which uses an enterprise bean, perform the following tasks:

### **Locate the Home Interface**

■ Create the initial context

Context initial=new InitialContext();

■ Get the object bound to the JNDI name EJBExample

Context myEnv=(Context) initial.lookup("EJBExample");

■ Narrow the reference to an EJBExampleHome object

```
EJBExampleHome ↩
home=(EJBExampleHome)PortableRemoteObject.narrow(objref,EJBExampleHome.class)
```
### **Create an Enterprise Java Bean Instance**

■ Declare the bean object

```
EJBExample ejbExample=null;
```
■ Create the bean object with default settings

ejbExample=home.create();

■ Or create the bean object with default settings except for the user name

ejbExample=home.create("myUserName");

■ Or create the bean object with default settings except for the user name and password

ejbExample=home.create("myUserName","myPassword");

### **Invoke the Mapped EntireX RPC method**

■ Create the input and output objects

ExampleSquareInput input=new ExampleSquareInput(); ExampleSquareOutput output=new ExampleSquareOutput();

■ Set the input value

input.operand=9;

■ Show the input value

System.out.println( "square (input) >>> "+intput.operand );

■ Call the EntireX RPC method

output = ejbExample.square(input);

■ Show the output value

System.out.println( "square (input) >>> "+output.result );

<span id="page-40-0"></span>■ Remove the bean object

ejbExample.remove();

### **Compiling and Running the Client Application**

- **Compile the client with the client JAR** It will be packed by the Application Server or by the Ant script.
- **Get the** *build.xml* **file from the example directory** Set antfile to your current XML file.

Replace Client.java by your client class name.

### **To run the client**

**Enter** 

ant jboss\_run\_client

# <span id="page-42-0"></span>6

## **Controlling Applications - EntireX Wrapper for Enterprise**

## **JavaBeans**

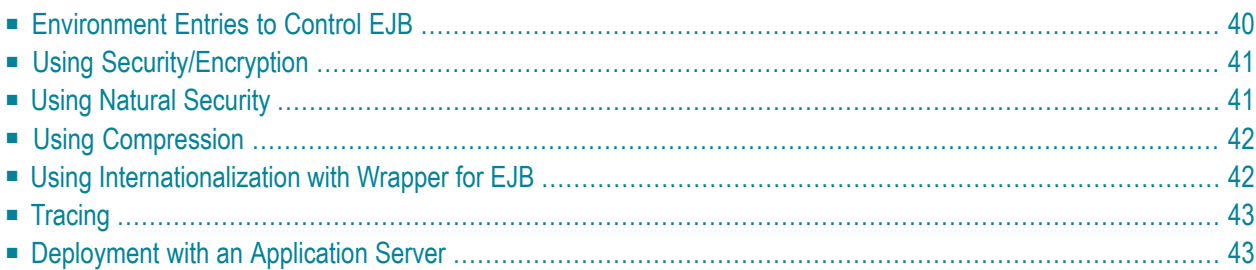

## <span id="page-43-0"></span>**Environment Entries to Control EJB**

### **To define the behavior of the EJB**

■ Use the following environment entries

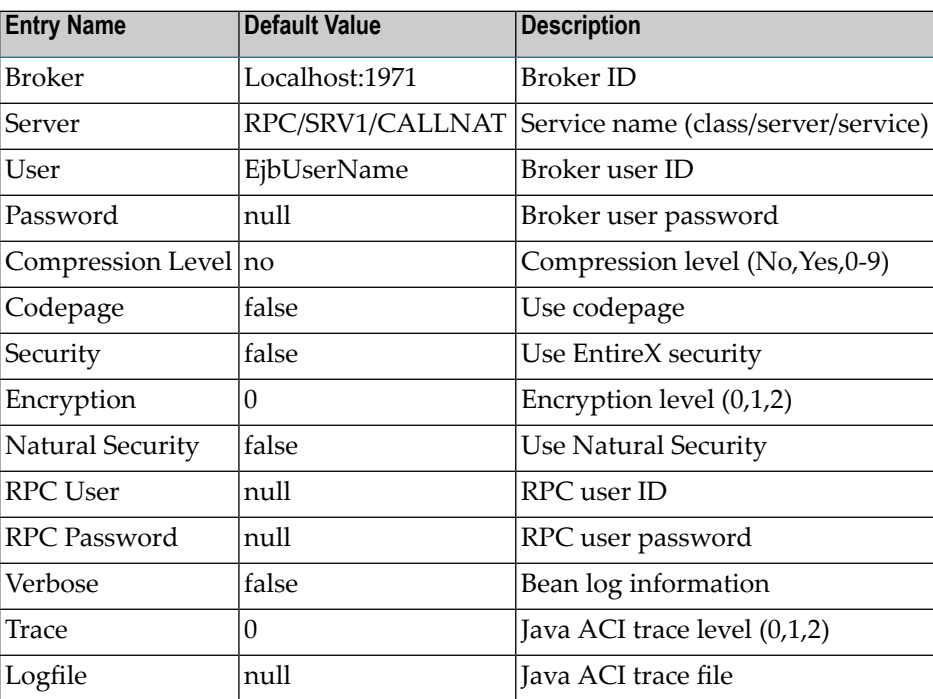

## <span id="page-44-0"></span>**Using Security/Encryption**

### **To use EntireX Security**

Set entry name Security to "true", User to the current user and Password to the current password.

With these settings the Broker checks user and password.

### **To use EntireX Security with encryption level broker**

Set entry name Security to "true", Encryption equals 1, User to the current user and Password to the current password.

With these settings the Broker checks user and password, the data of send and receive calls are encrypted from the application server to the Broker.

### **To use EntireX Security with encryption level target**

Set entry name Security to "true", Encryption equals 2, User to the current user and Password to the current password.

<span id="page-44-1"></span>With these settings the Broker checks user and password, and the data of send and receive calls are encrypted from the application server to the RPC server.

## **Using Natural Security**

### **To use Natural Security**

■ Set entry name Natural Security to "true", User to the current Natural user and Password to the current Natural password.

With these settings the Broker checks Natural user and Natural password.

If you want to use EntireX Security and Natural Security and the Natural Security user name is not the same as the EntireX Security user name, set entry name RPC User to the current Natural user. If the Natural Security password is the same as the EntireX Security password, set entry name RPC User to the current Natural user.

## <span id="page-45-0"></span>**Using Compression**

### **To use EntireX Compression**

Set entry name Compression level to one of the following values:

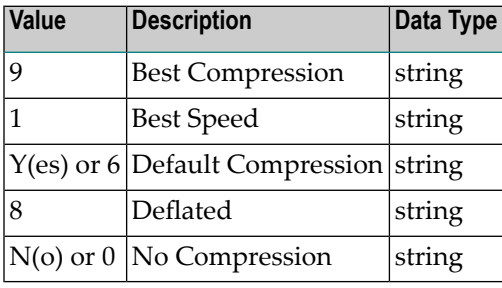

## <span id="page-45-1"></span>**Using Internationalization with Wrapper for EJB**

It is assumed that you have read the document *Internationalization with EntireX* and are familiar with the various internationalization approaches described there.

EntireX Java components use the codepage configured forthe Java virtual machine (JVM) to convert the Unicode (UTF-16) representation within Java to the multibyte or single-byte encoding sent to or received from the broker by default. This codepage is also transferred as part of the locale string to tell the broker the encoding of the data if communicating with a broker version 7.2.x and above.

To change the default, see your JVM documentation. On some JVM implementations, it can be changed with the file.encoding property. On some UNIX implementations, it can be changed with the LANG environment variable.

Which encodings are valid depends on the version of your JVM. For a list of valid encodings, see *Supported Encodings*in yourJava documentation. The encoding must also be a supported codepage of the broker, depending on the internationalization approach.

With the entry name Codepage you can

- force a locale string to be sent if communicating with Broker version 7.1.x and below. Set entry name Codepage to "true" for this purpose.
- not use a codepage other than the default encoding of the JVM.

## <span id="page-46-0"></span>**Tracing**

### **To switch on bean tracing**

Set entry name Verbose to "true".

Some EJB-relevant information is written to the standard output of the application server.

### **To switch on Java ACI tracing**

■ Set entry name Trace to "0", "1", "2" or "3".

The output will be written to standard output.

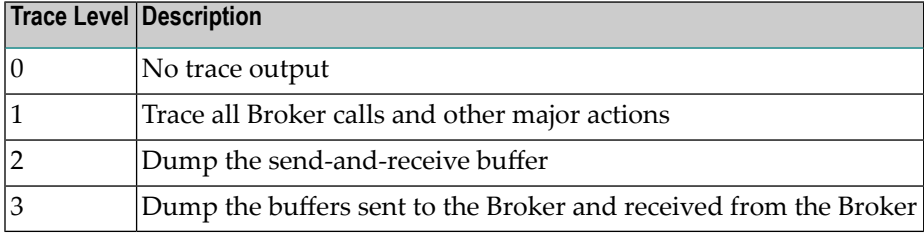

### <span id="page-46-1"></span>**To write the trace information to a file**

Set the entry name Logfile to the corresponding file.

## **Deployment with an Application Server**

### **General Information**

**Note:** Version numbers to third-party products are listed centrally in the section *EntireX*  $\overline{\phantom{a}}$ *Prerequisites*. In the examples, notation such as *nn* or *nnn* refers to the two- or three-digit version numbers.

Make sure that the application server can access the EntireX Java Runtime.

For the compilation of the generated sources and the generation of the deployment descriptors we use Ant and XDoclet.

Load, install, and verify Ant. See *<cd-root>/share/3rdparty/ant nnn.zip* or *<http://ant.apache.org/>*.

Load, install, and verify XDoclet. See *<cd-root>/share/3rdparty/xdoc nnn.zip* or *[http://source](http://sourceforge.net/projects/xdoclet/)[forge.net/projects/xdoclet/](http://sourceforge.net/projects/xdoclet/)*.

### Windows users:

If your path names or file names contain blanks, you have to use the short name notation without blanks, e.g.: Use *C:\PROGRA~1\XYZ* instead of *C:\Program Files\xyz*

Please refer to the vendor for more details about the application server used.

### **Deployment with a WebSphere Application Server under UNIX**

**Note:** The following description has been verified with the delivered EJB example and WebSphere 5 on RedHat Linux Advanced Server 2.1 for x86 and might be different for other WebSphere releases.

The following steps are described in this section:

- [Compiling](#page-47-0) the EJB Example
- Generating Code for [Deployment](#page-48-0)
- Creating an [Application](#page-49-0) Client
- Creating an [Application](#page-50-0)
- EJB [Deployment](#page-50-1)

### <span id="page-47-0"></span>**Compiling the EJB Example**

### **To compile the example**

- 1 You can use the *build.xml* file as a template, which is provided in directory *examples/EJBWrapper*.
- 2 Change the assignment *antfile="example.xml"* according to your own XML file name.
- 3 Adapt the basedir and the following properties in the *build.xml* file:

```
 <project name="Example" default="all" ↩
basedir="/SAG/exx/vnnn/examples/ejb_wrapper">
       <target name="init">
        <property name="exx.classes" value="/SAG/exx/vnnn/classes/entirex.jar"/>
         <property name="ant.classes" value="/SAG/antnnn/lib/ant.jar"/>
        <property name="xdoclet.classes" value="/SAG/xdocnnn/lib/xdoclet.jar"/>
      \langle/target\rangle <target name="ibm_init" depends="init">
         <property name="java.classes" value="/opt/jdknnn_06/lib/tools.jar"/>
         <property name="j2ee.classes" value="/opt/j2sdkeennn/lib/j2ee.jar"/>
       </target>
```
4 Compile the bean components:

ant -buildfile build.xml ibm\_compile

5 Compile the client main program:

ant -buildfile build.xml ibm\_compile\_client

#### <span id="page-48-0"></span>**Generating Code for Deployment**

#### **To generate code for deployment**

1 Start the Assembly tool of WebSphere:

/opt/WebSphere/AppServer/bin/assembly.sh

2 From the **New** tab choose EJB Module.

In the left frame of the screen the types of beans belonging to the module are listed (Session Beans, Entity Beans, Message Driven Beans, etc.), while the right frame shows the properties.

3 Create a new deployment descriptor for the bean by selecting **Session Beans** and choosing **New**.

The window **New Session Bean** will be displayed.

4 In the tab **General** enter the EJBName, the EJB class, and in the Remote section Home and Interface:

```
EJB name: EJBExampleBean
EJB class: example.ejb.EJBExampleBean
Remote
Home: example.interfaces.EJBExampleHome
Interface: example.interfaces.EJBExample
```
- 5 In the tab **Advanced** choose session type Stateful.
- 6 In the tab **Bindings** set the JNDI Name

JNDI name: EJBExample

- 7 Confirm with **OK**.
- 8 On the left screen choose **Add Files**.
- 9 Add all class files created by the *EntireX Workbench* EJB function and compile.
	- Browse and select *exx/vnnnlexamples/ejb wrapper* and Add Client.class.
	- Browse to *exx/vnnn/examples/ejb\_wrapper* and choose **EJB**.
	- Select **example** in the right window and choose **Add.**

(it is important that the selected files have a path name such as *example/ejb/file.class*).

- 10 Add all class files of *entirex.jar*
	- Browse to *exx/vnnn/classes* and choose *entirex.jar*.

Select **com**, choose **Add** and **OK** (do not add the META-INF).

- Save the archive EJBExample.jar.
- 11 From the **File** menu, choose **Generate Code** for deployment... and then **Generate Now**.

A file *Deployed\_EJBExample.jar* will be generated.

<span id="page-49-0"></span>12 Close the bean module.

### **Creating an Application Client**

### **To create an application client**

- 1 Create a new application client. From the **File** menu, choose **New** and **Application Client**.
- 2 Change the Display name and complete the text field **Client** in the Main class.
- 3 Select **EJB References** and choose **New**.
- 4 In the tab **General** enter the Bean name *ejb/MyExample*.
- 5 Obtain the environment naming context of the application client.
- 6 Enter the Home and Remote interface:

```
Name: ejb/MyExample
Home: example.interfaces.EJBExampleHome
Remote: example.interfaces.EJBExample
```
7 In the tab **Bindings** enter the JNDI name.

```
JNDI name: EJBExample
```
8 Save the application client (*ApplicationClient.jar*).

### <span id="page-50-0"></span>**Creating an Application**

### **To create a new application**

- From the **File** menu, choose **New** and choose **Application**.
- Change the Display name.
- Select Application Clients and import *ApplicationClient.jar*.
- Select EJB Module and import *Deployed\_EJBExample.jar*.
- <span id="page-50-1"></span>Save the application as *Application.ear*.

### **EJB Deployment**

### **To deploy the EJB**

- Open an Administration console in a Browser (http://localhost:9090/admin).
- From the **File** menu, choose **Applications** and choose **Install New Application** and enter the path to your application (enter path to the file *Application.ear*).
- Choose **Next**.
- Specify the prefix you have already chosen for the client application (*etb/MyExample*) and choose **Do not override existing bindings**.
- Choose **Next**.
- Choose **Enable class reloading** and **Next**.
- Verify the JNDI name and choose **Next**.
- Choose EJB Module, **Next** and then **Finish**.
- Save the configuration with **Save to Master Configuration**.
- Choose **Enterprise Applications** and start the application.